# Appending Streams of Data Using Power BI

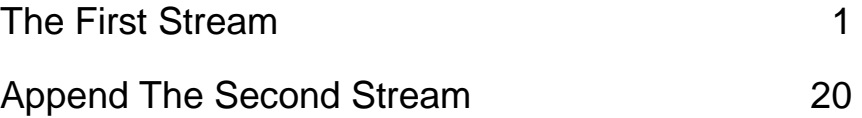

# Using Power BI

ETL software is used to automate the redundant manipulation of data. In this exercise you will use Power BI to:

# **E**xtract the Data file(s) from Excel

**T**ransform the data

**L**oad the transformed data into Excel

The sales data for *Cuddly Stuffed Animals* are stored in an Excel sheet titled January Sales Data. The column headings are in the ninth row, some rows have partial duplicate data and some rows are blank.

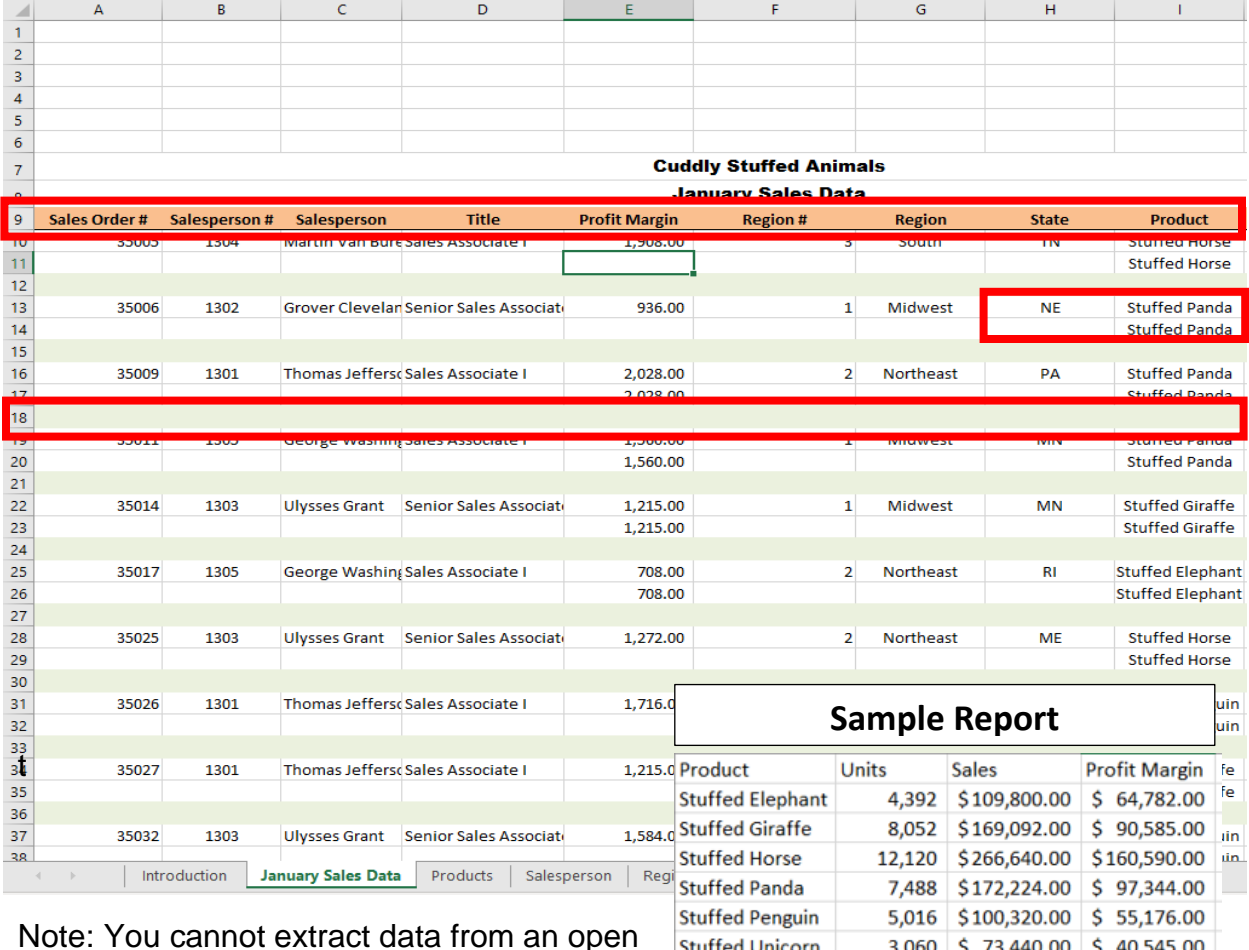

Note: You cannot extract data from an open Excel file so make sure that the Excel file is closed before starting to input the data.

**Total** 

40,128 \$891,516.00 \$509,022.00

## Start Power BI Desktop

## **Operation 1: Get Data – Input Excel file**

Select "Get Data" from the "External data" group under the "Home" tab.

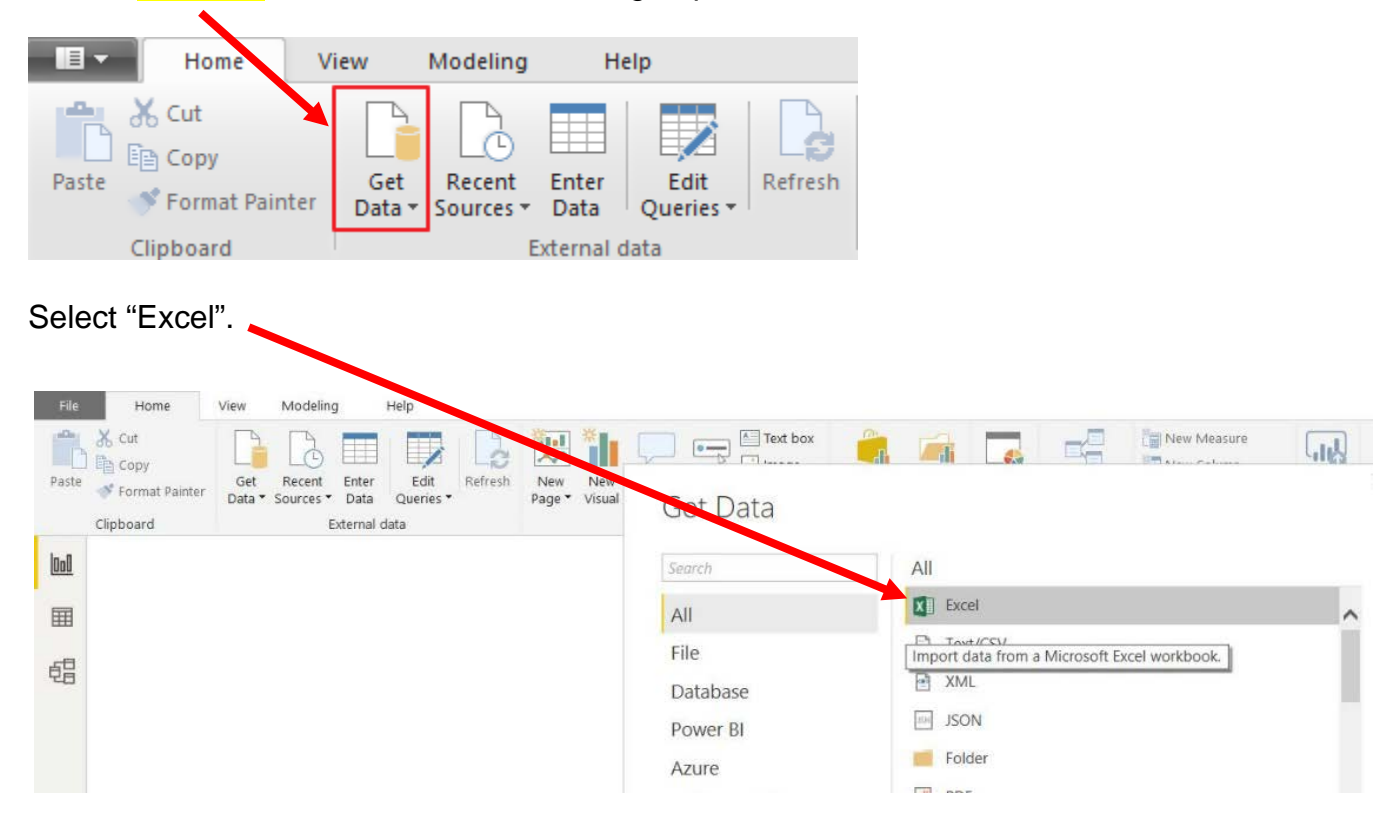

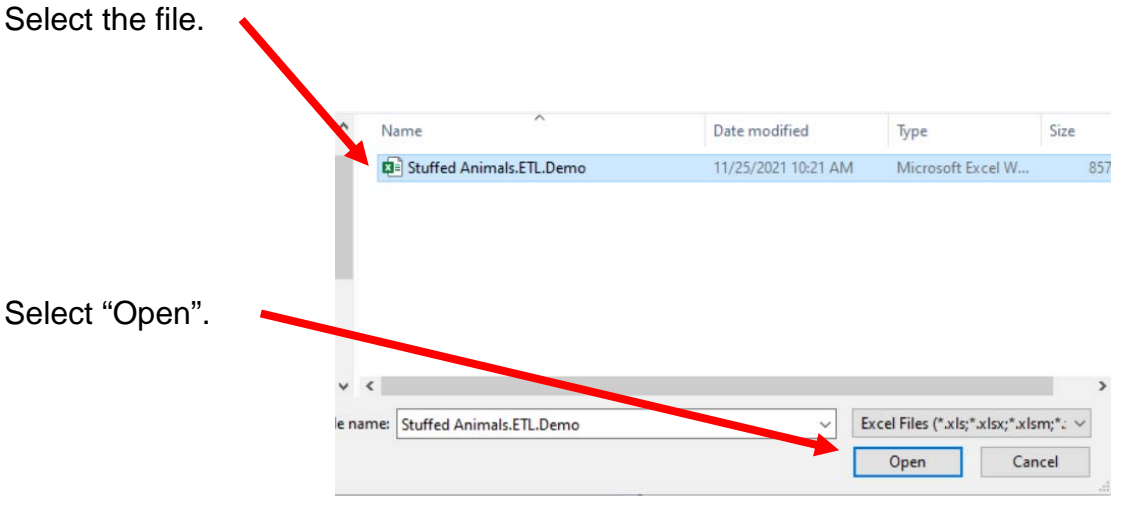

Highlighting the desired sheet does **not** activate the Load and Edit buttons.

**Navigator** 

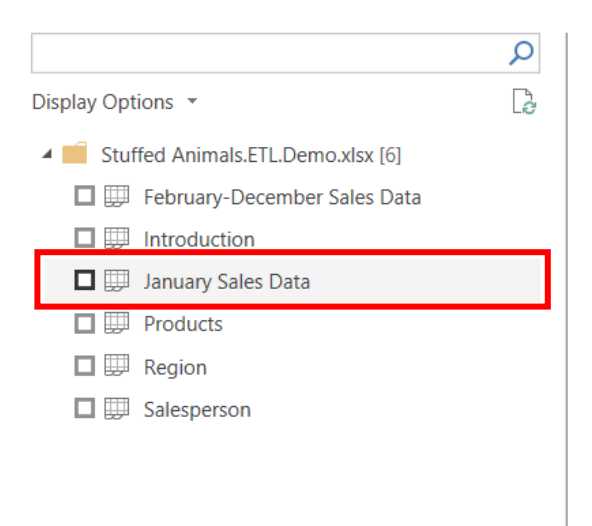

No items selected for preview

Double click on "January Sales Data" or you can select the check box on the left of "January Sales Data".

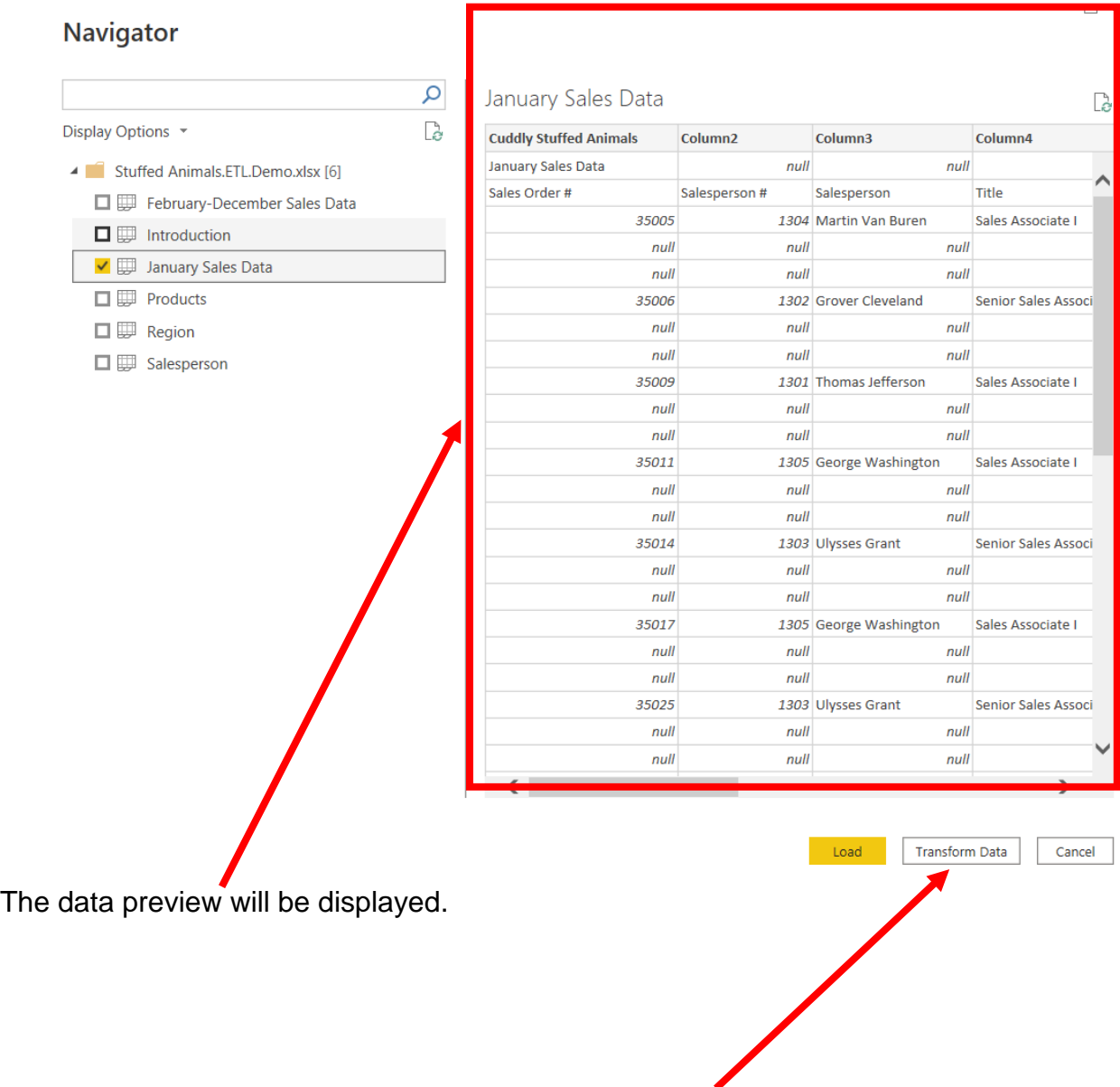

Select "Transform Data" or "Edit" and a new window called Power Query Editor opens.

In the Power Query window, Power BI Desktop records each data modifications in the "Applied Steps" section.

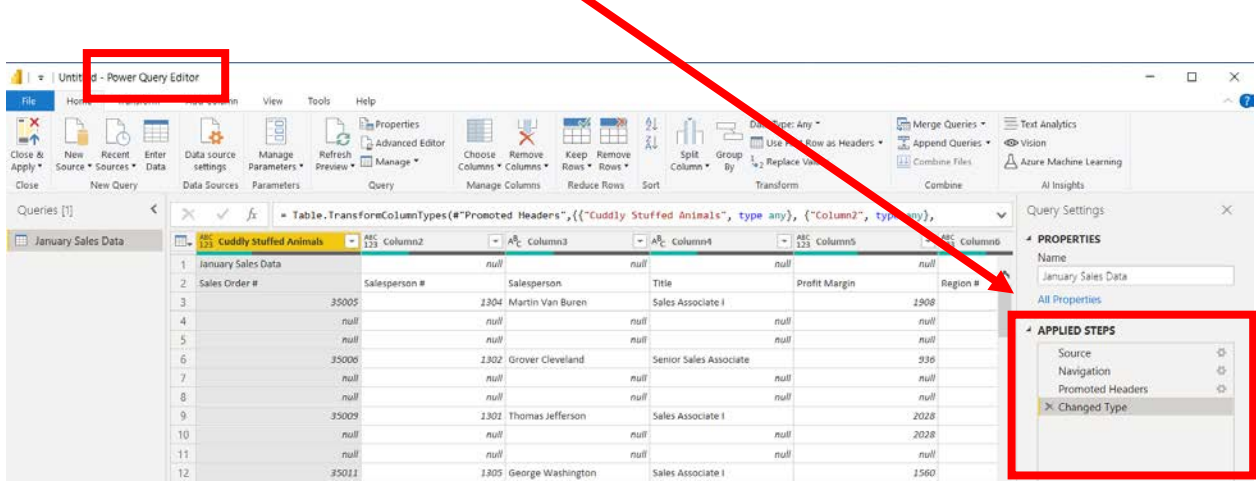

 $\ddot{\phantom{1}}$ 

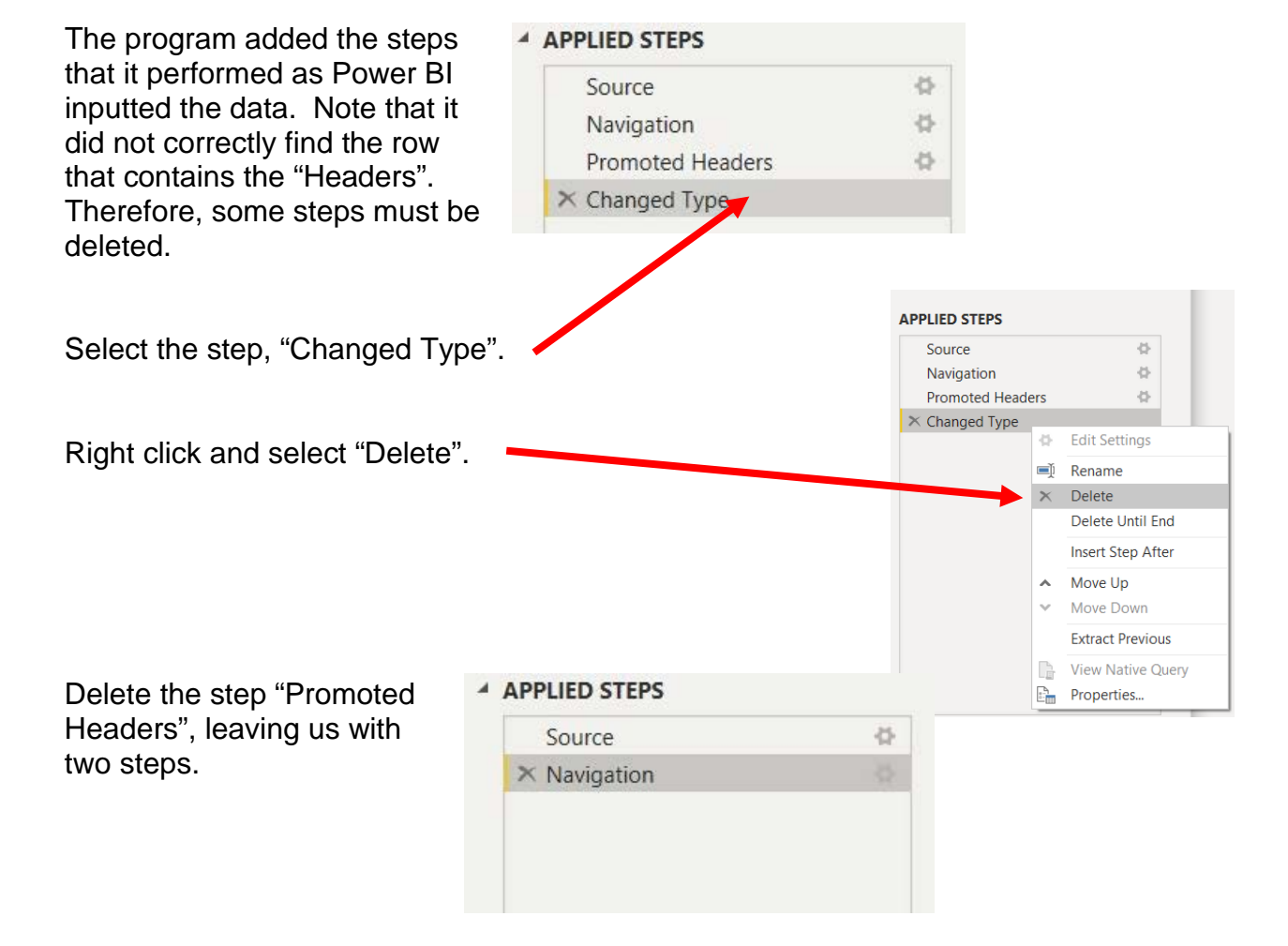

 $\begin{array}{|c|c|c|c|c|}\n\hline\n2 & \mbox{ } & \mbox{ } \\
\hline\n\end{array}$ 

35005

1908

**Operation 2: Fix the Headers –** The field headers are in the third row of the source document. Remove the top two rows to move the headers to the first row and then promote them to the Query Editors' headers.

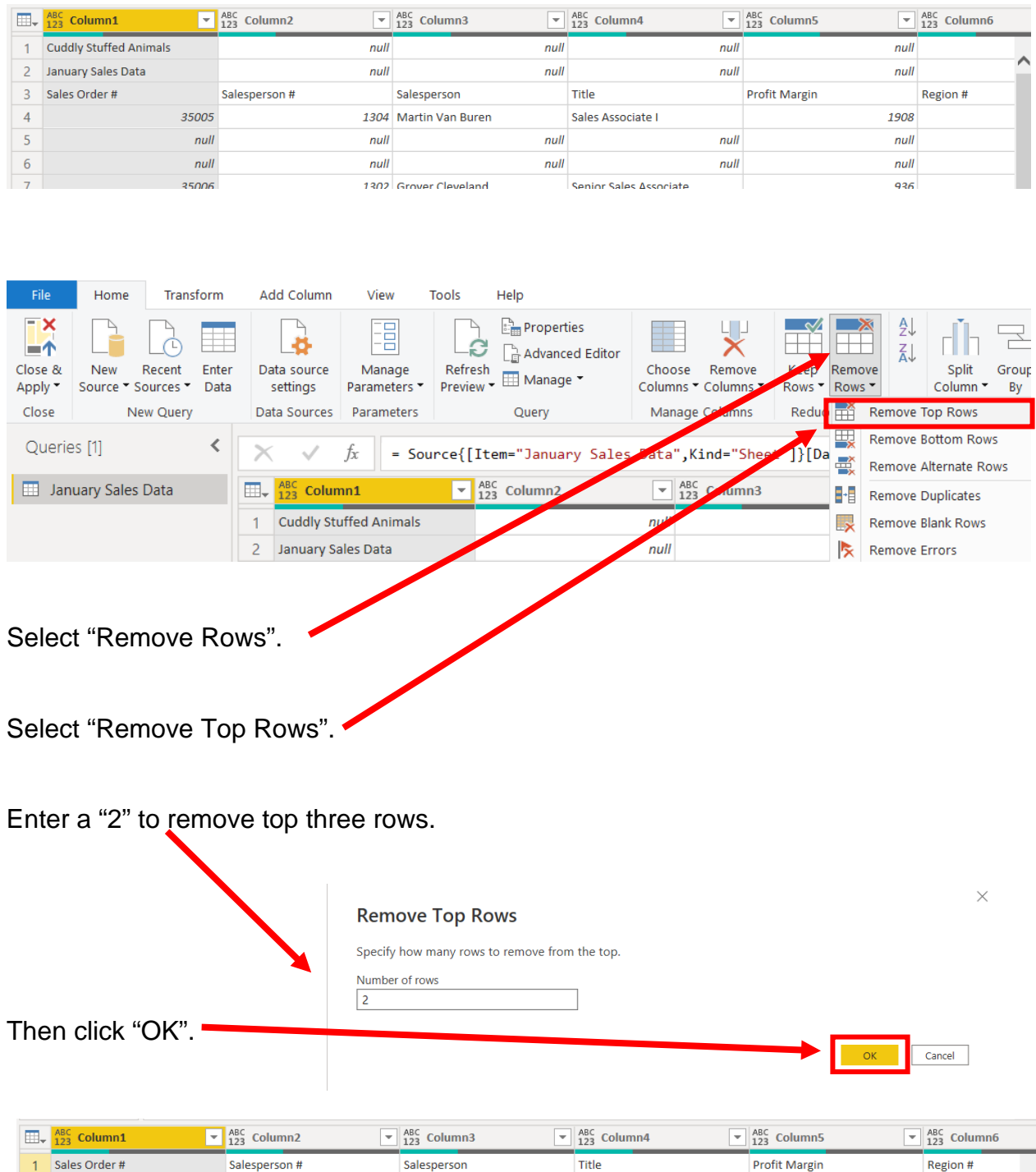

Sales Associate I

1304 Martin Van Buren

To promote the first row in the current data to Query Editors' headers, select "Use First Row as Headers".

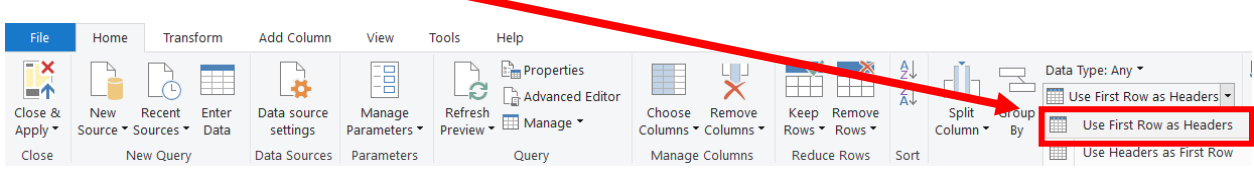

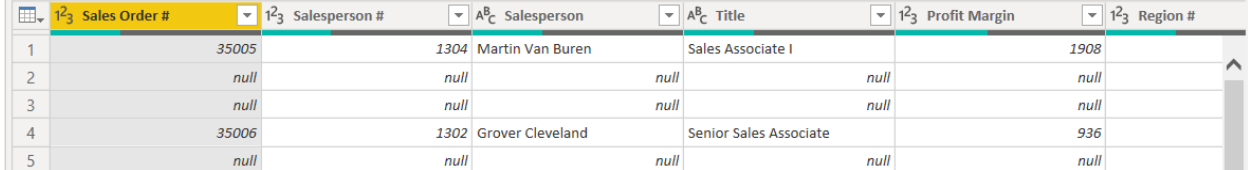

Note: After you perform a transformation, the changes are recoded in the "Applied Steps" section. If you incorrectly did a step, you can easily delete the step and do it again.

#### ▲ APPLIED STEPS

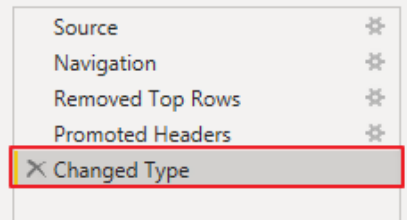

#### **Operation 3: Filter Rows – Exclude rows that do not contain Sales Order Number**

You can observe that there are several rows that do not contain a sales order number. We can add a filter step which will remove such rows. Note that we are not deleting anything from the source data file. This will just filter such data out and exclude these records from the final table.

Click on the "drop-down" next to "Sales Order #", Uncheck "null" and Click "OK".

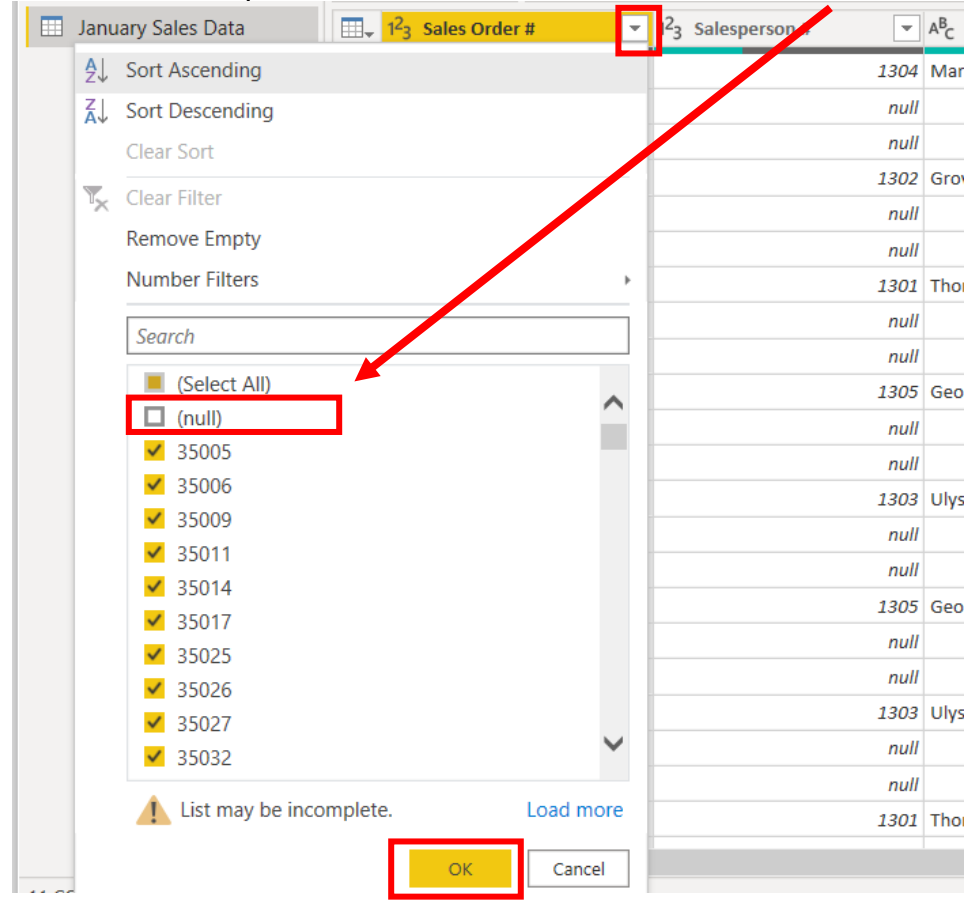

Notice that "Filtered Rows" step is automatically added on the right side in the "Applied Steps" section.

#### **4 APPLIED STEPS**

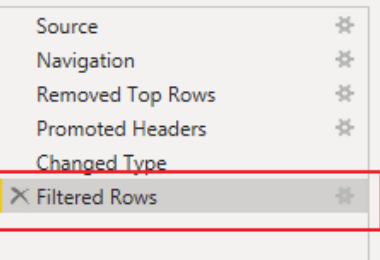

## **The Data in the Fields Must Conform to Predefined Rules.**

In the original Excel file, The Cuddly Stuffed Animals company provided the only acceptable values for "Product", "Salesperson" and "Region". Sometime data is entered incorrectly into the data.

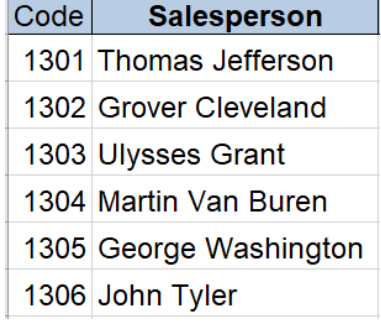

# **Operation 4 :– Verify that the Salesperson field is correct**

Click on the "drop-down" next to "Salesperson".

The "Salesperson" field can only contain one of the six salespersons. Browse the data in the "Salesperson" field to verify that all the data is correct. Make any changes that are required.

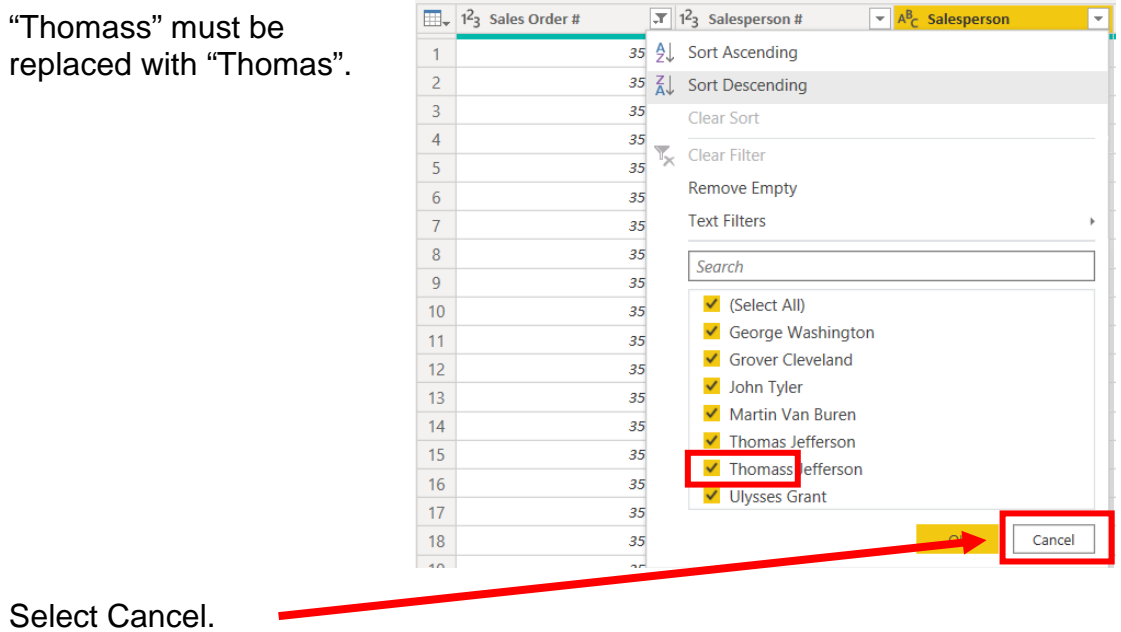

9

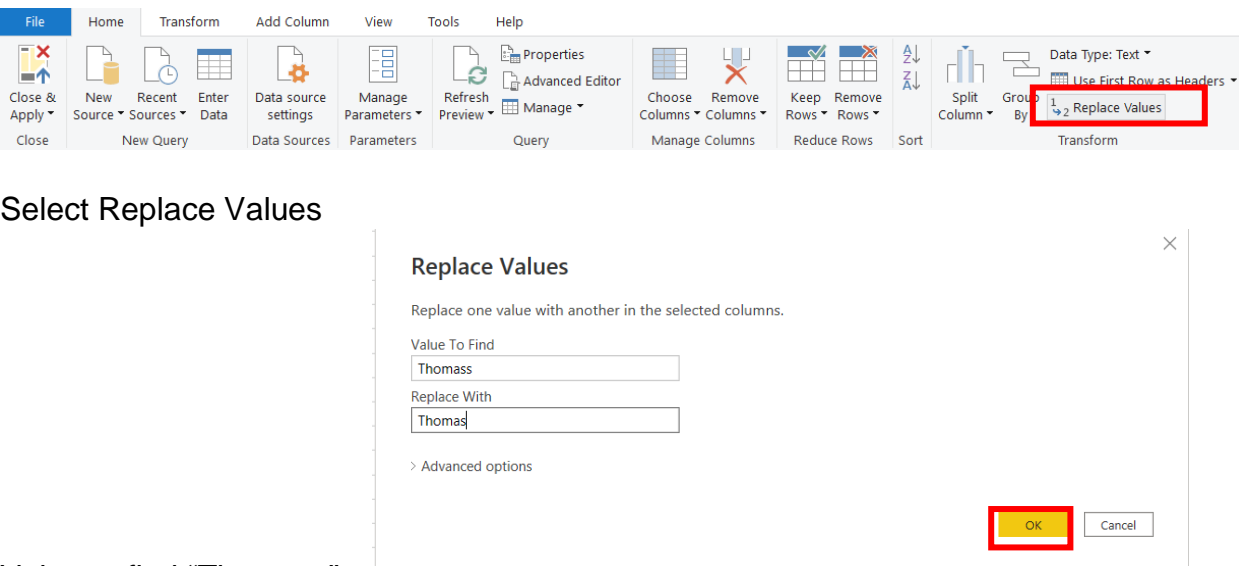

Value to find "Thomass" Replace with "Thomas"

Select OK.

Click on the "drop-down" next to "Salesperson".

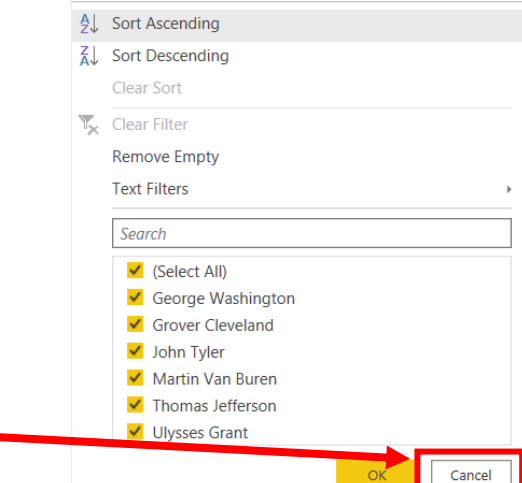

Select Cancel.

A step has been added to the Applied Steps.

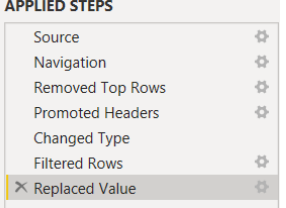

# **Operation 5 :– Verify that the Product field is correct**

Click on the "drop-down" next to "Region".

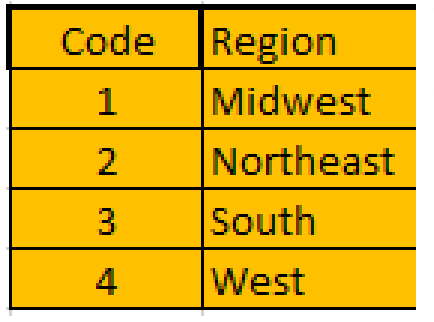

The "Region" field can only contain one of the six products. Browse the data in the "Region" field to verify that all the data is correct. Make any changes that are required**.**

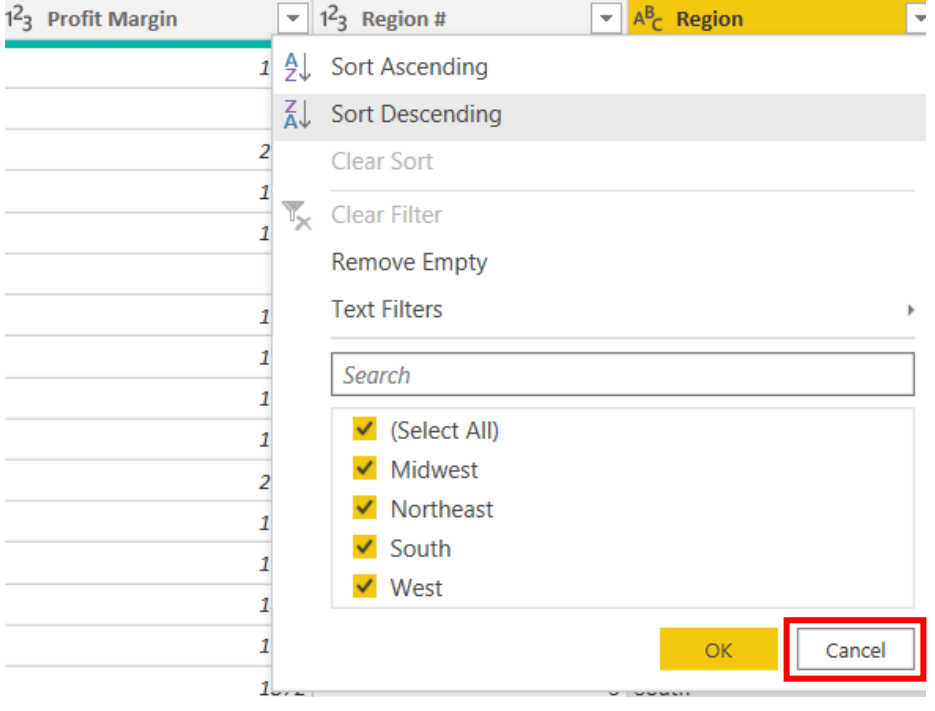

**No changes must be made, select Cancel.**

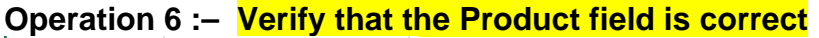

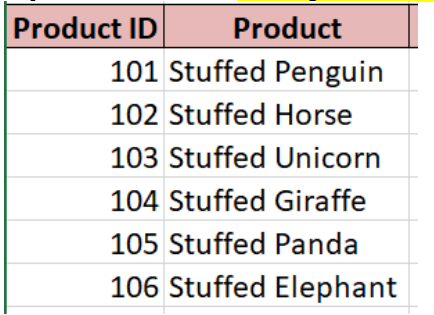

Click on the "drop-down" next to "Product".

The "Product" field can only contain one of the six products. Browse the data in the "Product" field to verify that all the data is correct. Make any changes that are required**.**

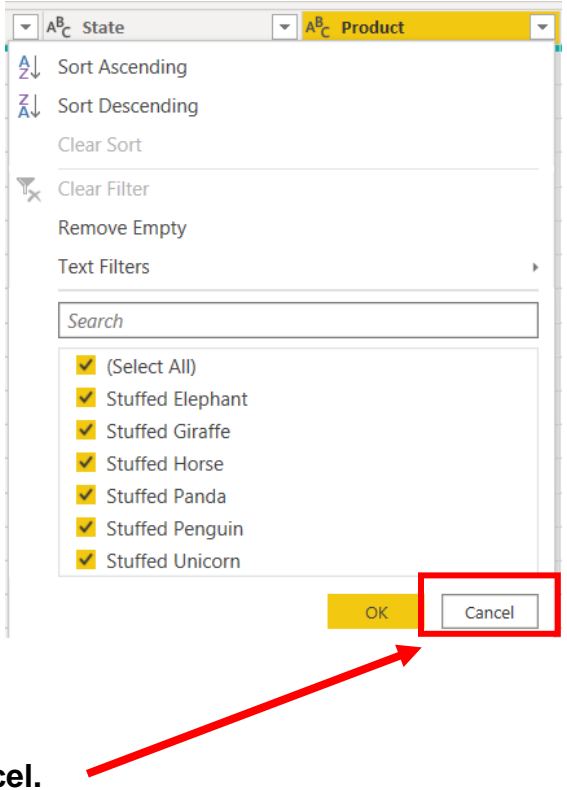

**No changes must be made, select Cancel.**

**Operation 7: Change the data type.** Change the type of all numeric fields that will be used in calculations to "Fixed Decimal". The "# of units should have zero decimal places and dollar values should have two decimal places.

Click on the  $\frac{1^23}{1^2}$  in the left-hand corner of the field "Sales".

Select "\$ Fixed decimal number".

Do the same to the "Profit Margin" Field.

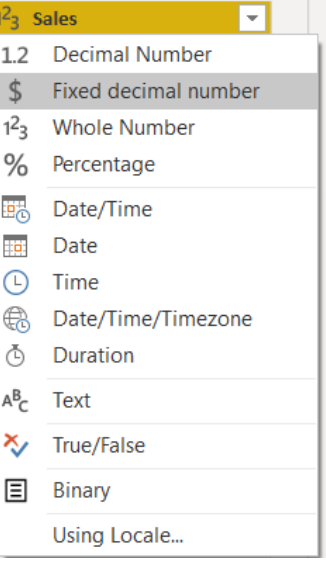

# **Operation 8: Load data. Click on "Close and Apply"**

This loads the data onto Power BI from Power Query Editor.

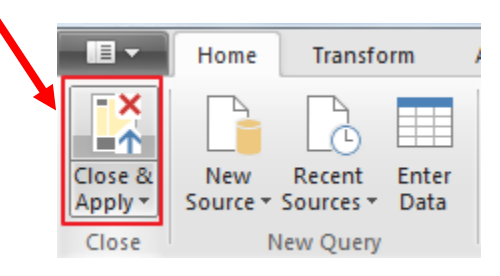

Now you'll be back to the main window of Power BI.

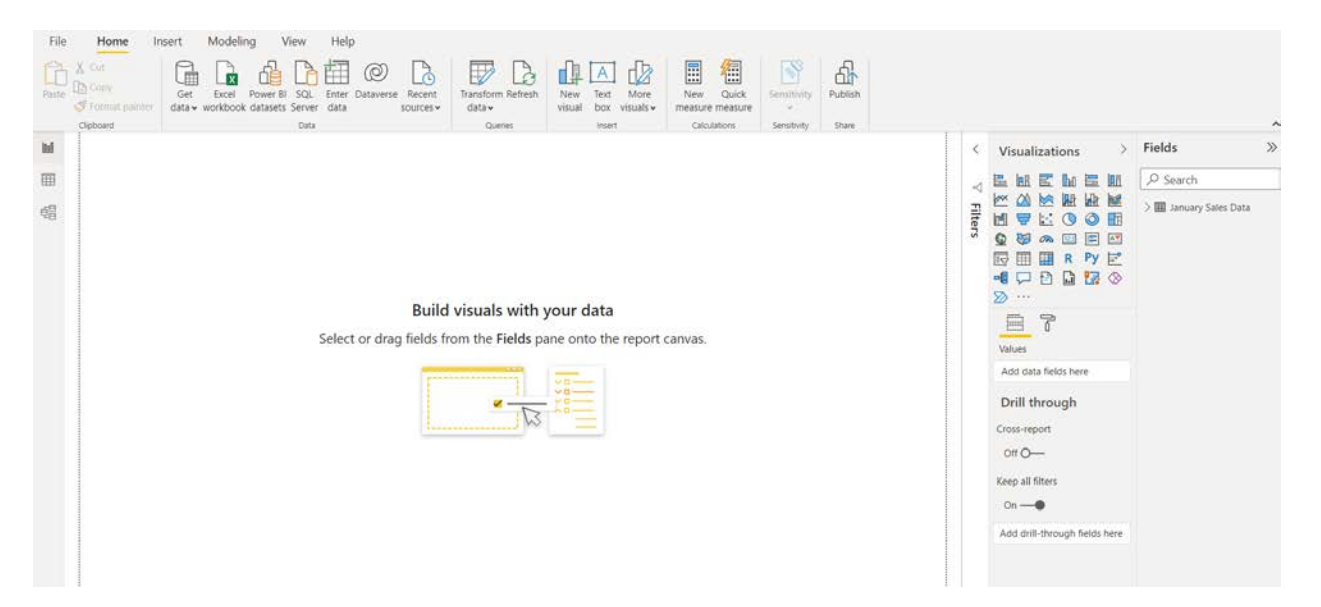

# **Operation 9: Create a "Table".**

Click on the Table icon under the Visualization section to add a table.

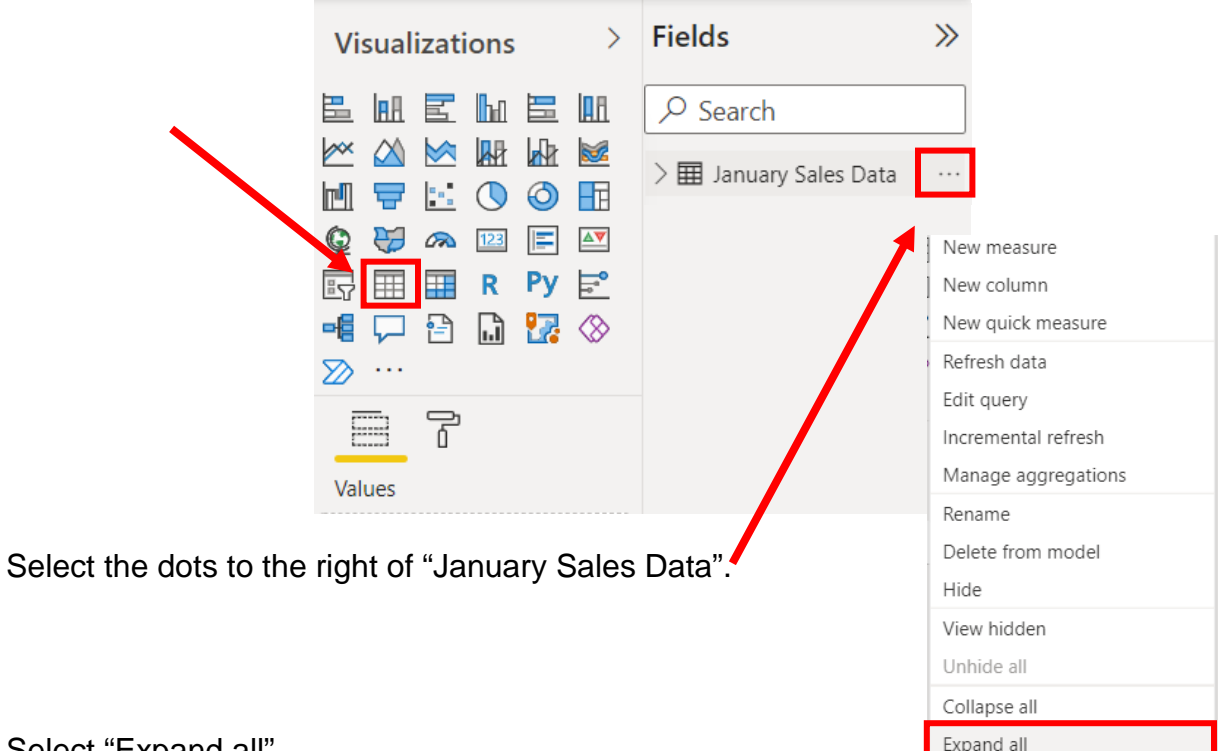

Select "Expand all".

The order that you select the fields is used to determine the order in which the fields are displayed in the table. Click on the box next to each field in the order that you want the fields to be displayed.

- 1. Product
- 2. # of units
- 3. Sales
- 4. Profit Margin

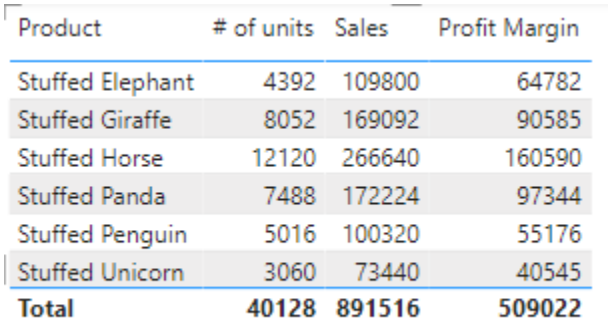

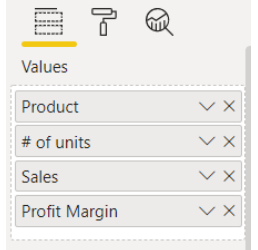

# **Operation 10: Exporting data to Excel**

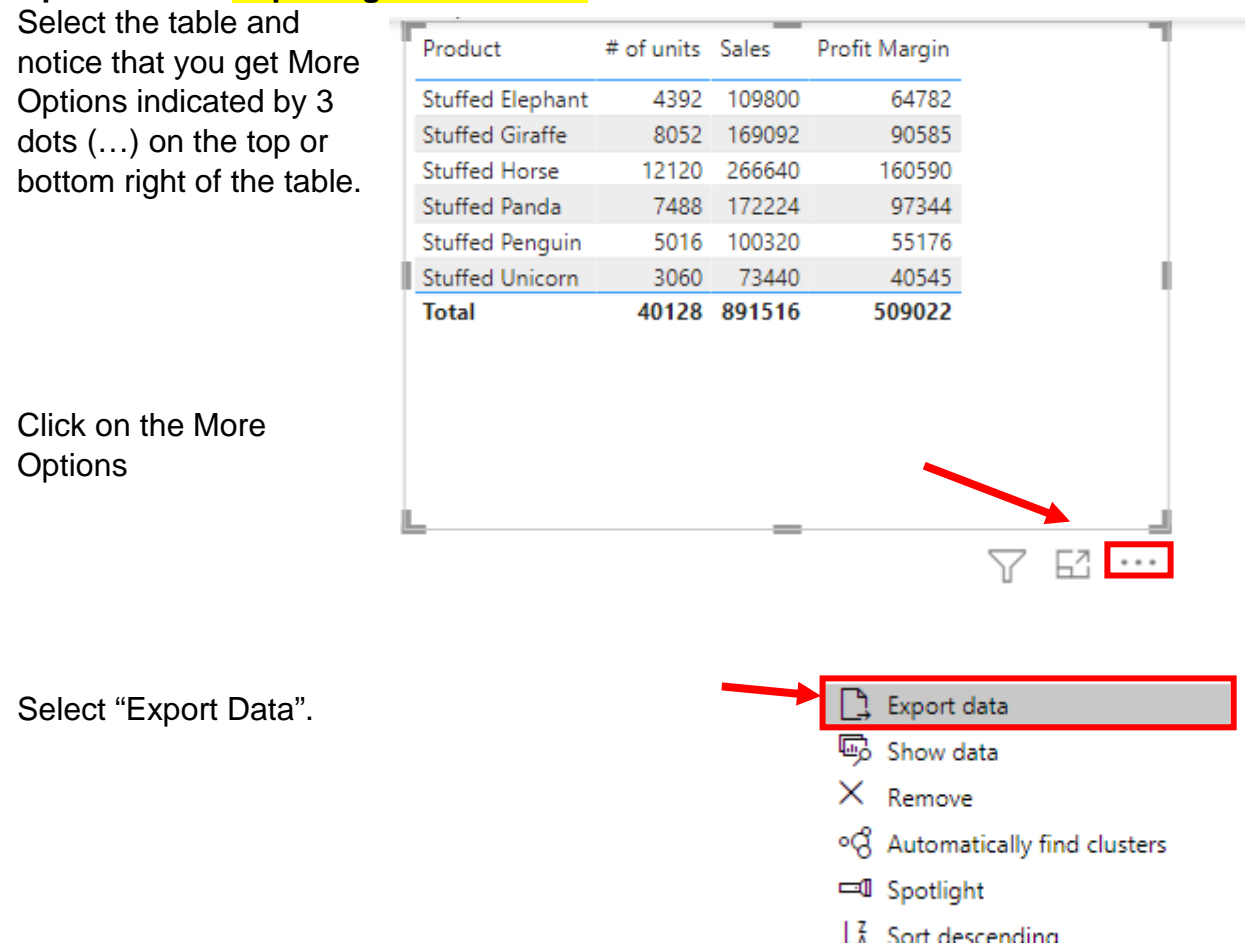

Type the name of the file "Report by Product.csv".

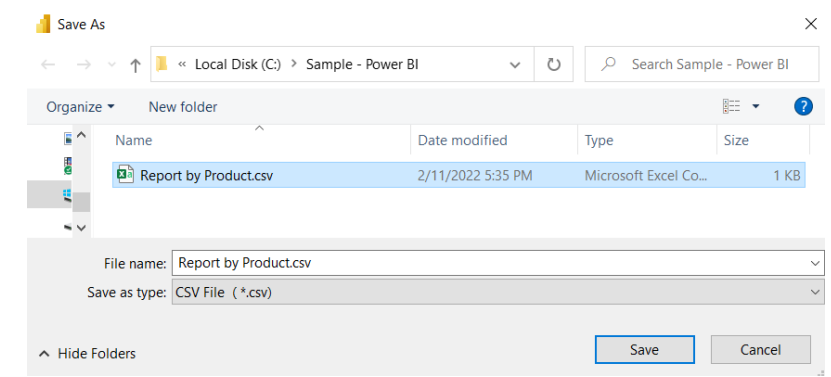

Select Save.

# Open the original excel file

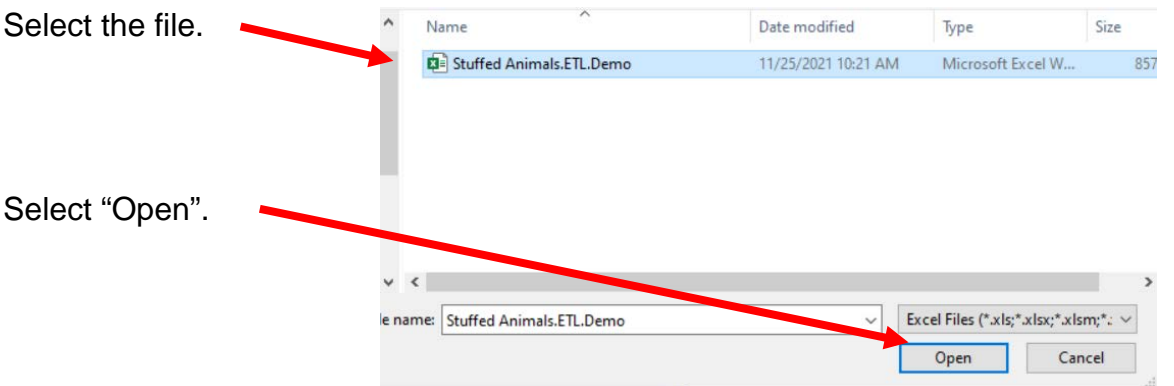

To open the new report, navigate in file manager and double click on the "Report by Product.csv" file.

Copy this tab to the original Excel by right clicking on the tab Report by Product and selecting "Move or Copy".

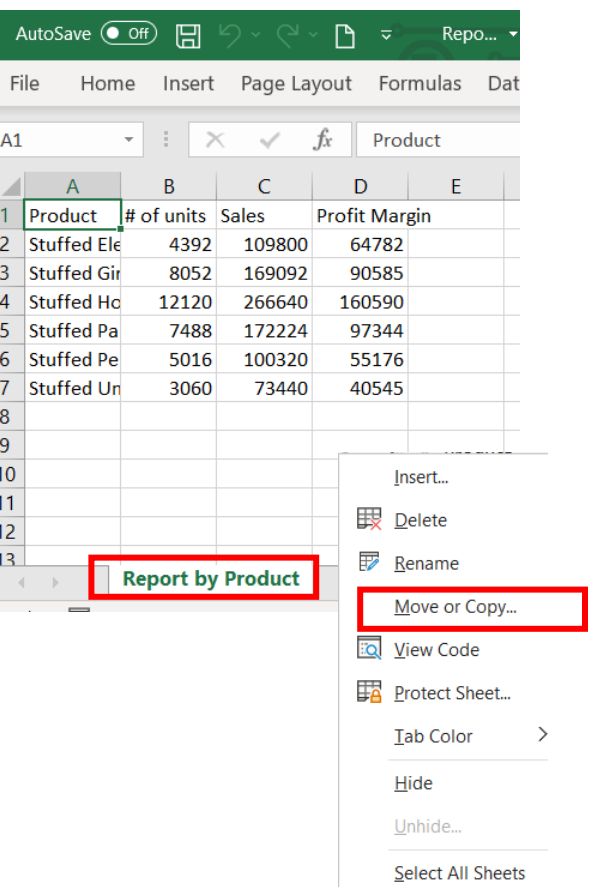

CSA Power BI The First Stream Mark Friedman

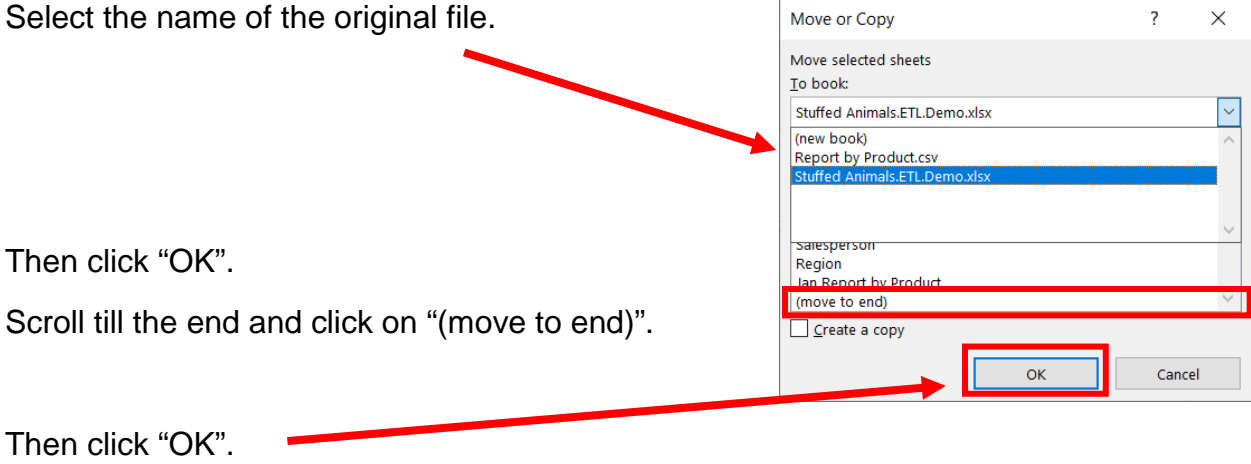

Rename the tab as "January Report by Product". Add totals, format the sheet, save and close the Excel file.

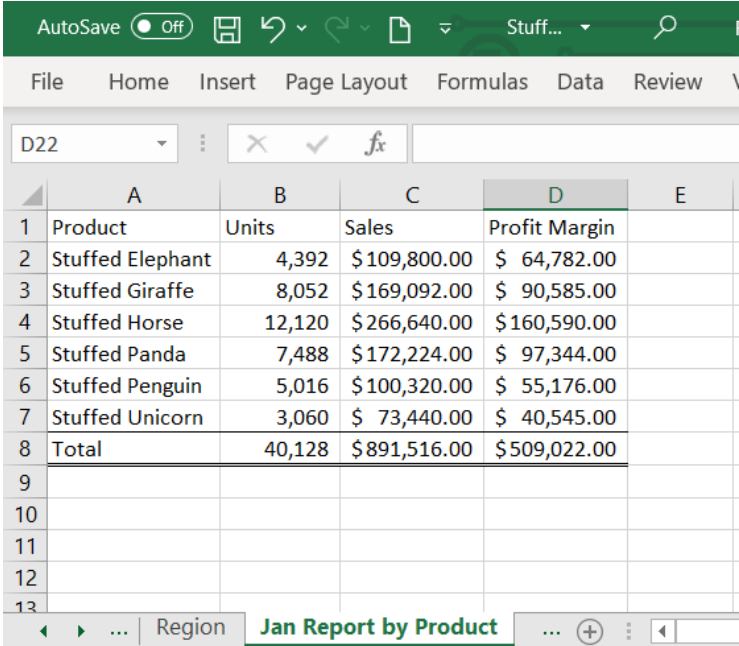

# **Operation 11: Save the "Flow and Data"**

Select "File" > "Save as".

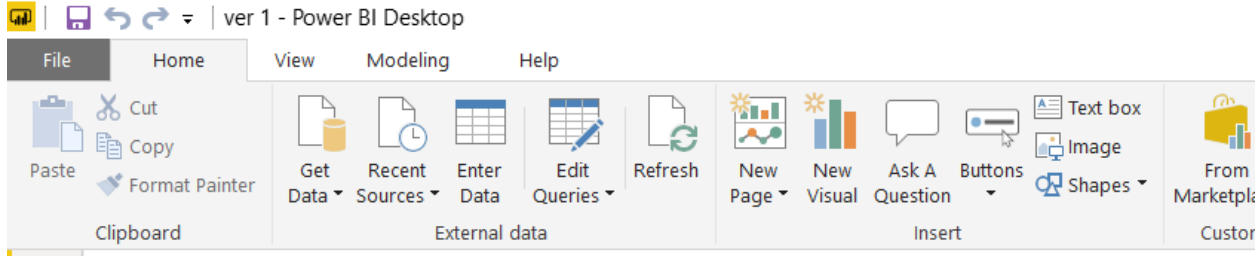

# Type the name of the file.

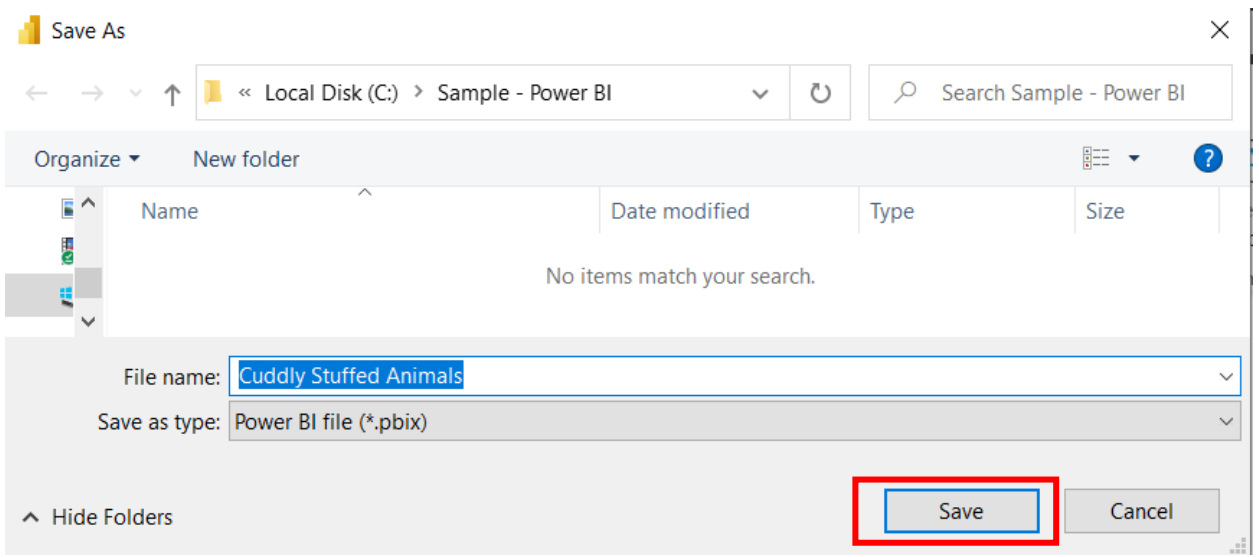

Select Save.

## Part 2

The "February-December Sales Data" tab contains data that was created in a different system than the "January Sales Data". You cannot append two data sets unless the field names and field types are identical. The fields, however, may be ordered differently.

#### January Sales Data

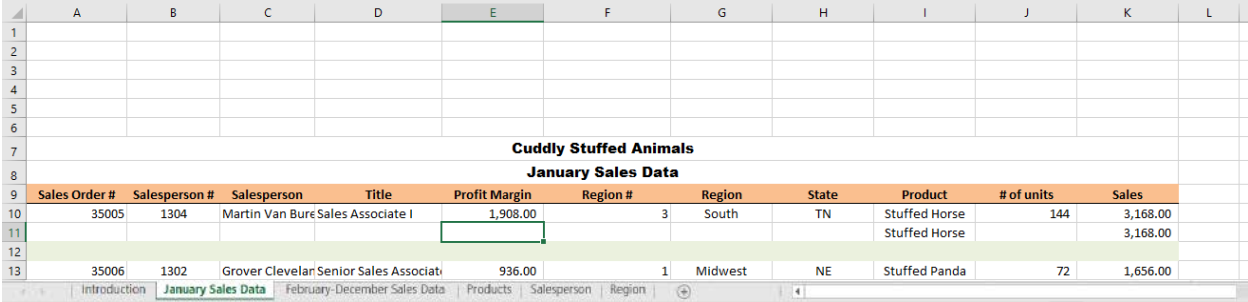

#### February-December Sales Data

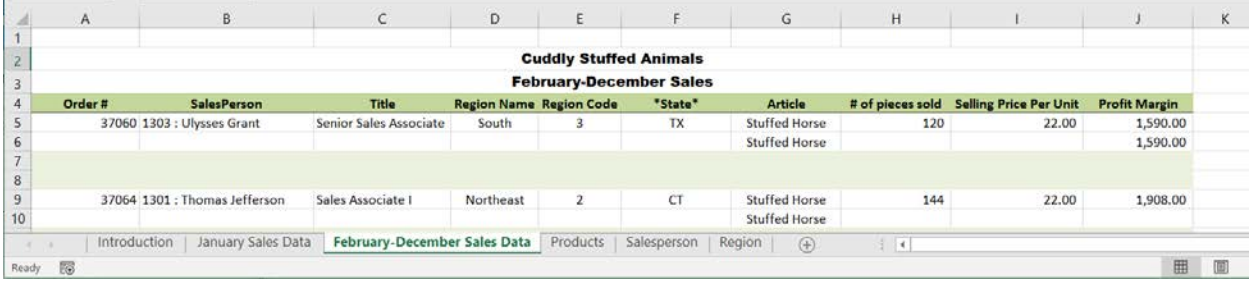

As you review the new sheet note the differences:

- 0. The column headings are in row 4.
- 1. The column headings are different.
- 2. The columns are in a different order.
- 3. Column B contains both the Salesperson's number and name.
- 4. Selling Price Per Units has replaced Sales.

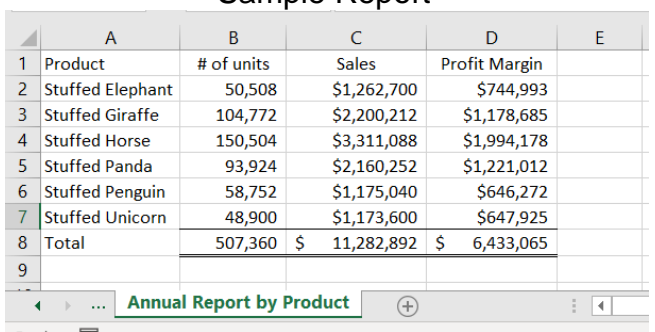

#### Sample Report

# **Operation 12: Get Data – Input Second Data Set From**

Select "Get Data" from the External Data Group Under Home tab.

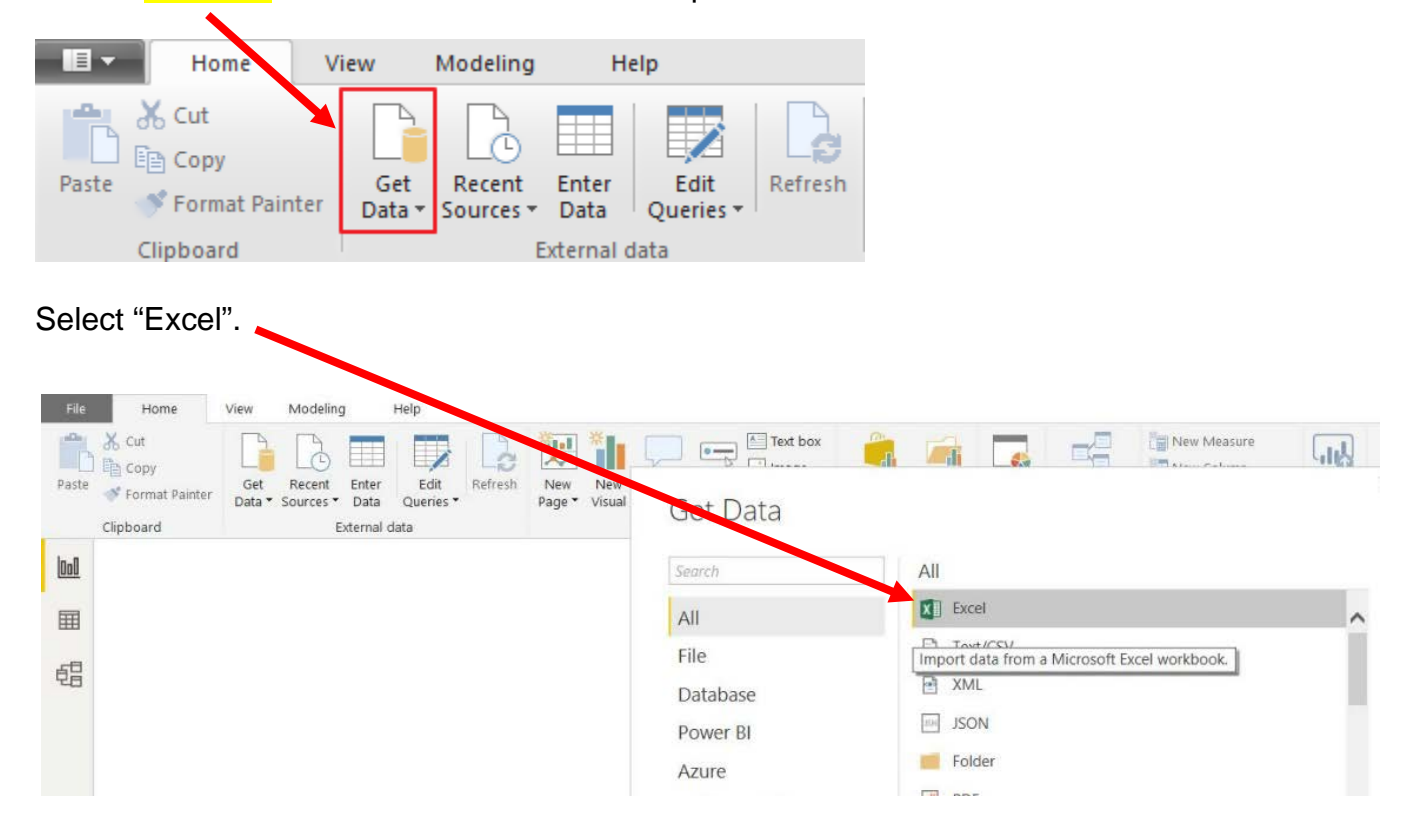

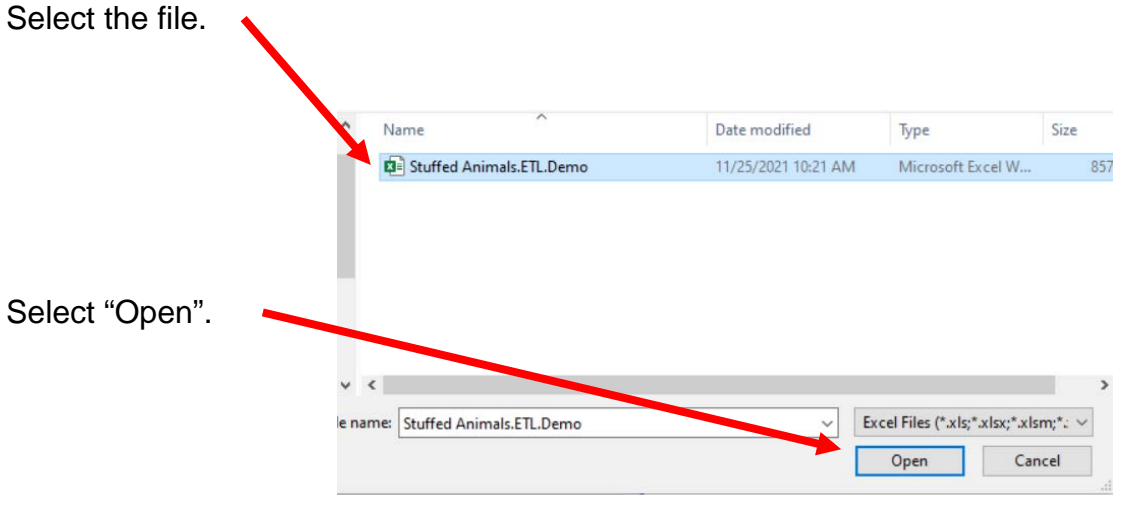

4 Stuffed Animals.ETL.Demo.xlsx [8] □ | | February-December Sales Data  $\square$   $\square$  Introduction  $\Box$   $\Box$  Jan Report by Product □ | | January Sales Data  $\square \nexists \mathbb{P}$  Products  $\square \ncong \mathsf{Region}$  $\square$   $\square$  Report by Product  $\square \ncong$  Salesperson

Highlighting the desired sheet does **not** activate the Load and Edit buttons.

Double click on "February-December Sales Data" or you can select the check box on the left of "February-December Sales Data".<br>Navigator

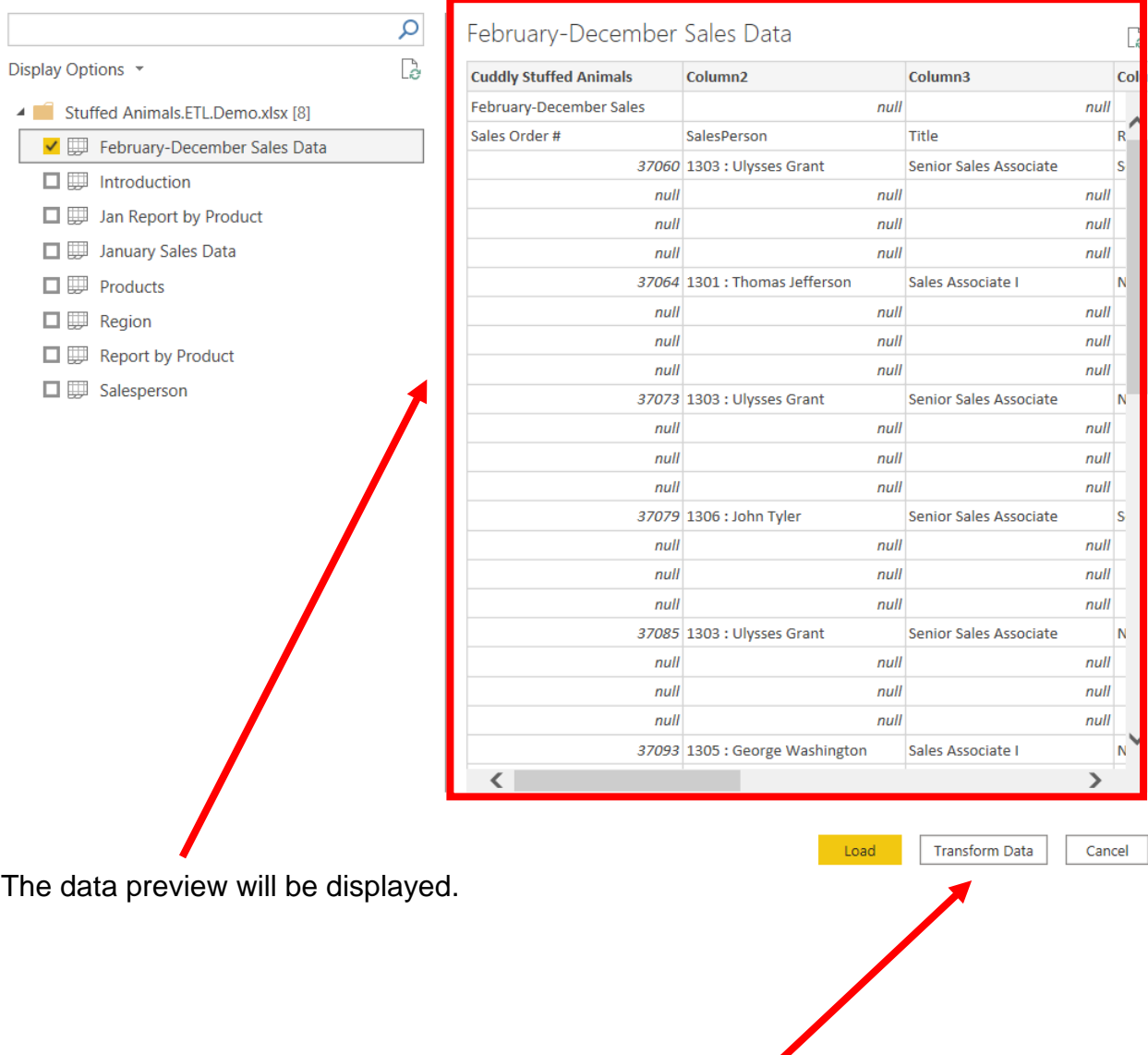

Select "Transform Data" or "Edit" and a new window called Power Query Editor opens.

 $\langle \rangle$ 

 $\langle \cdot \rangle$ 

 $\overline{\Omega}$ 

Move Down **Extract Previous** View Native Query

 $\begin{bmatrix} \mathbb{B}^n \\ \mathbb{B}^n \end{bmatrix}$  Properties...

# Now there are two queries.

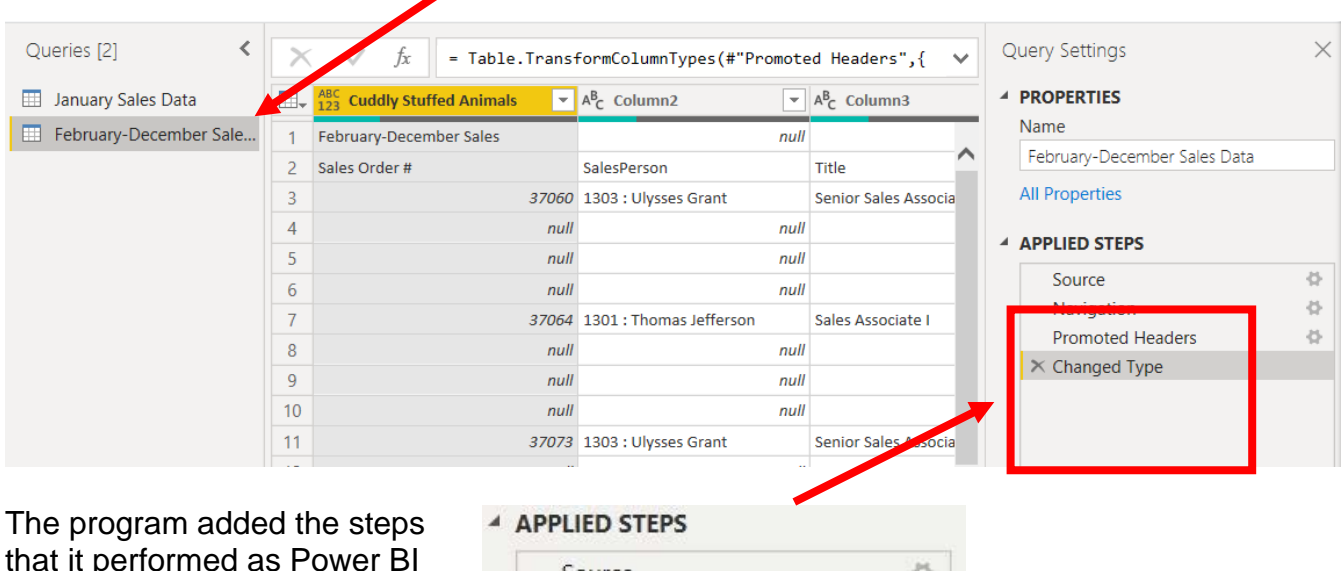

that it performed as Power BI inputted the data. Note that it did not correctly find the row that contains the "Headers". Therefore, some steps must be deleted.

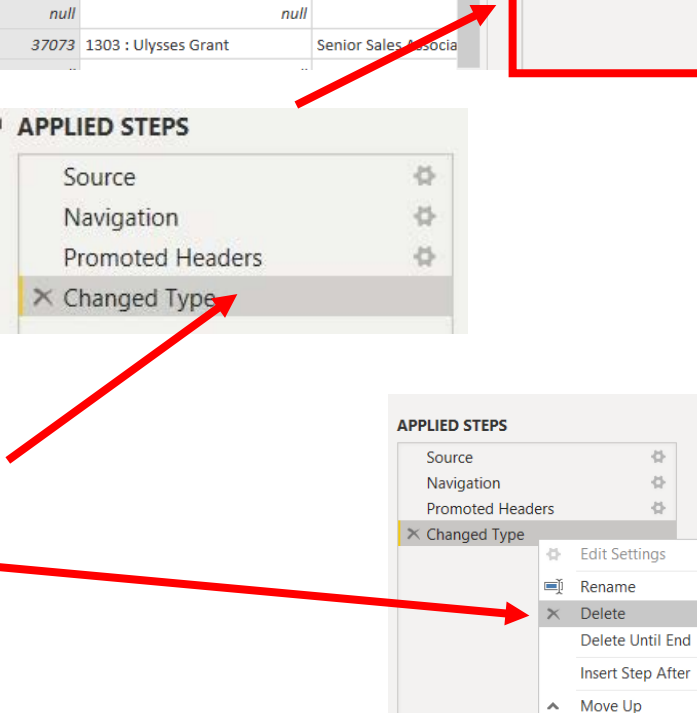

Select the step, "Changed Type".

Right click and select "Delete".

Delete the step "Promoted Headers", leaving us with two steps.

**4 APPLIED STEPS** Source 谷  $\times$  Navigation

**Operation 13: Fix the Headers –** The field headers are in the third row of the source document. Remove the top two rows to move the headers to the first row and then promote them to the Query Editors' headers.

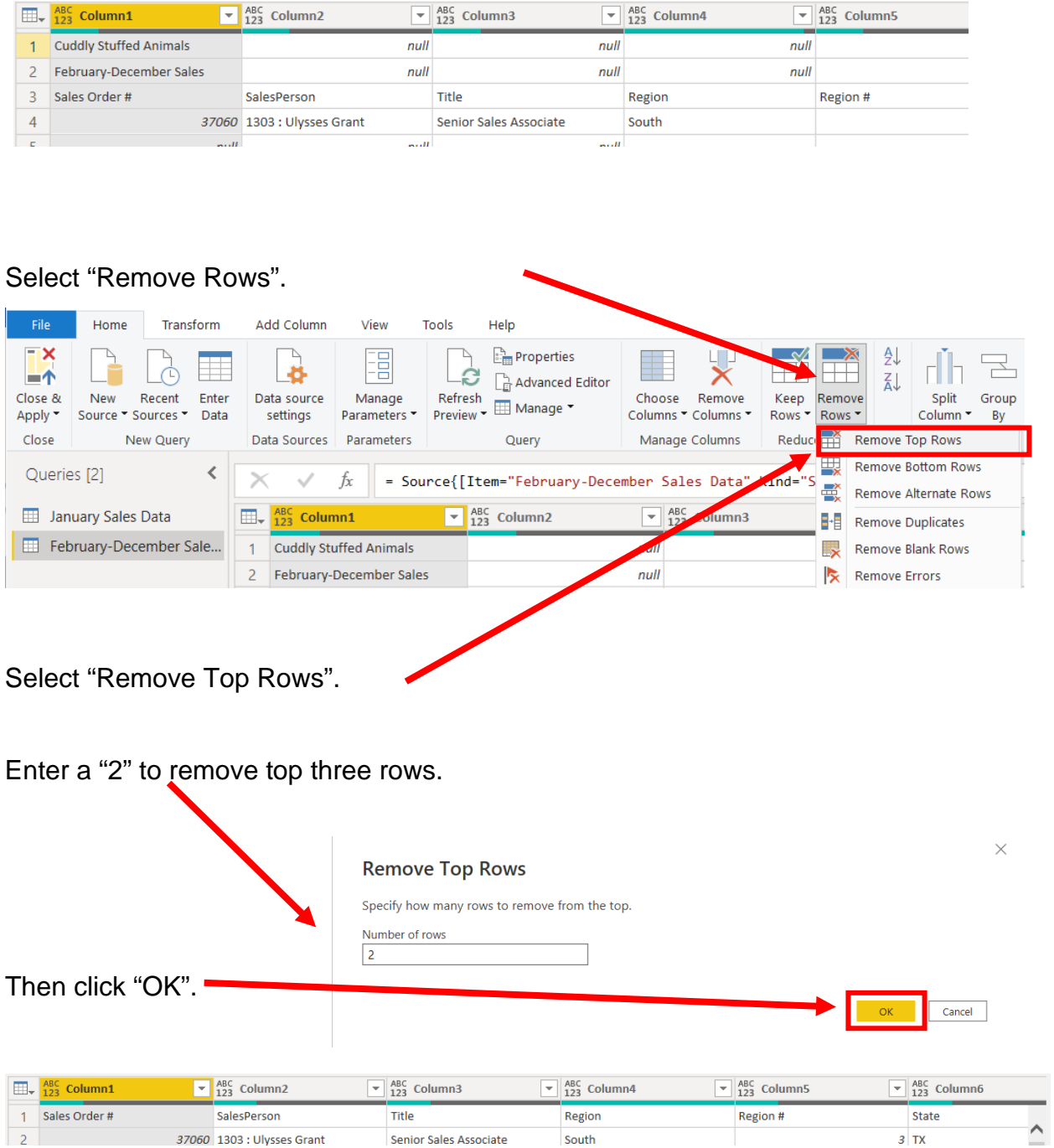

To promote the first row in the current data to Query Editors' headers, select "Use First Row as Headers".

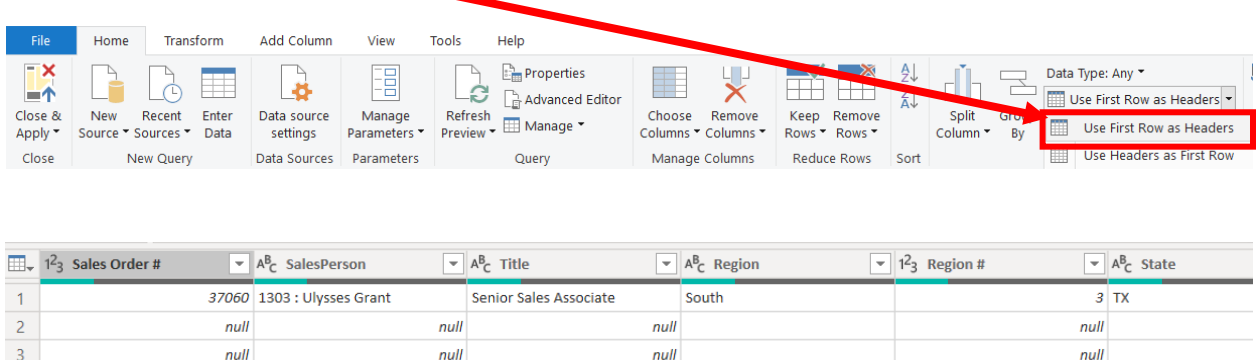

Note: After you perform a transformation, the changes are recoded in the "Applied Steps" section. If you incorrectly did a step, you could easily delete the step and do it again.

#### **A APPLIED STEPS**

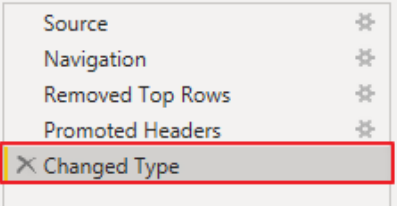

县

#### **Operation 14: Filter Rows – Exclude rows that do not contain Sales Order Number**

You can observe that there are several rows that do not contain a "Title". Add a filter step which will remove such rows. Note that we are not deleting anything from the source data file. This will just filter such data out and exclude these records from the final table.

Click on the "drop-down" next to "Title", Uncheck "null" and Click "OK"

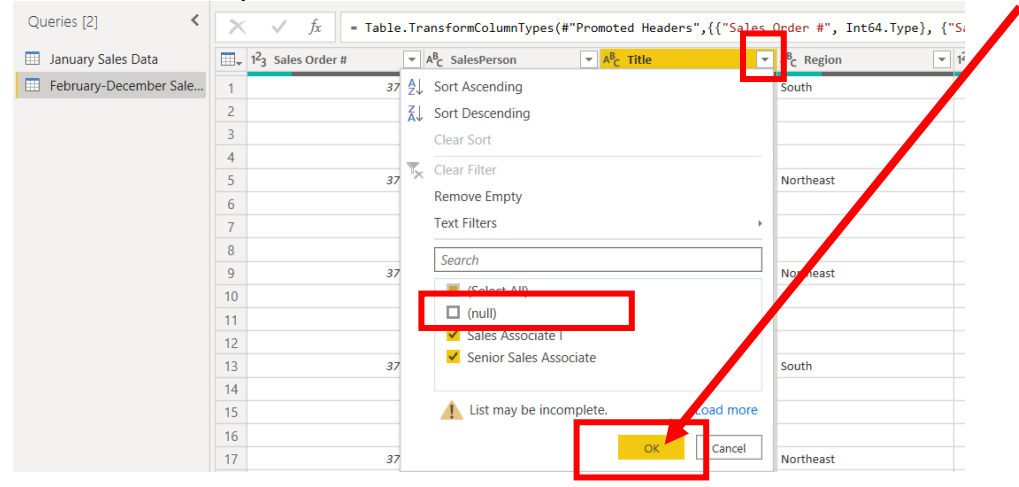

Notice that "Filtered Rows" step is automatically ▲ APPLIED STEPS added on the right side in the "Applied Steps" Source 冬 section.务 Navigation Removed Top Rows 芬 Promoted Headers 失 **Changed Type** 

X Filtered Rows

27

Before we append the "February-December Sales Data" set to the "January Sales Data" set the "Field Names" and "Types" must be identical.

There are ten fields in the "February-December Sales Data" stream, and we will review them one by one making all necessary changes.

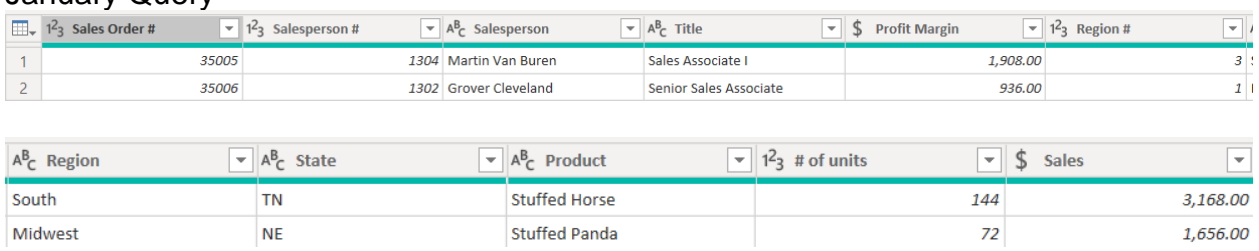

#### January Query

# February-December Query

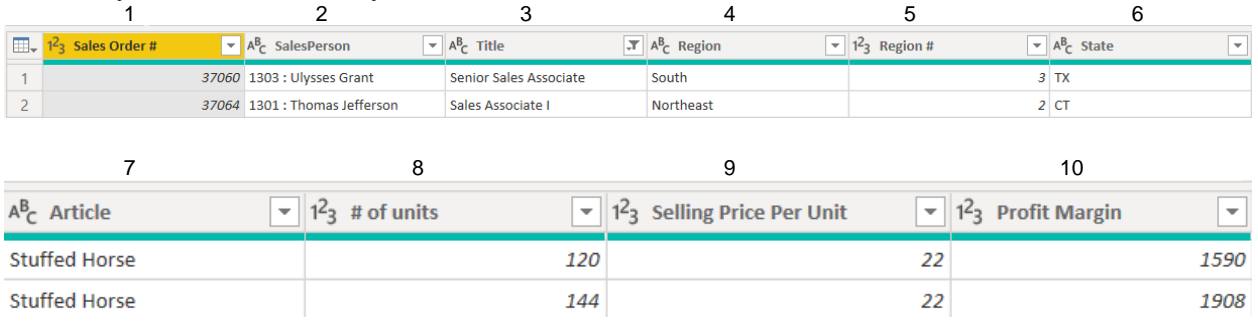

- 1) The field "**Sales Order #"** has no changes.
- 2) The field "Salesperson" is a merged field of the "Salesperson #" field and the "Salesperson" field. They are separated by a colon. The colon is referred to as a delimiter. Common delimiters are colons, commas, dashes, and semicolons.

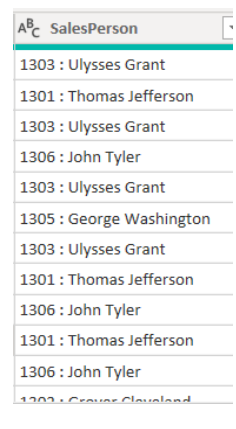

# **Operation 15: Split Column – Separate One Column into Many Columns**

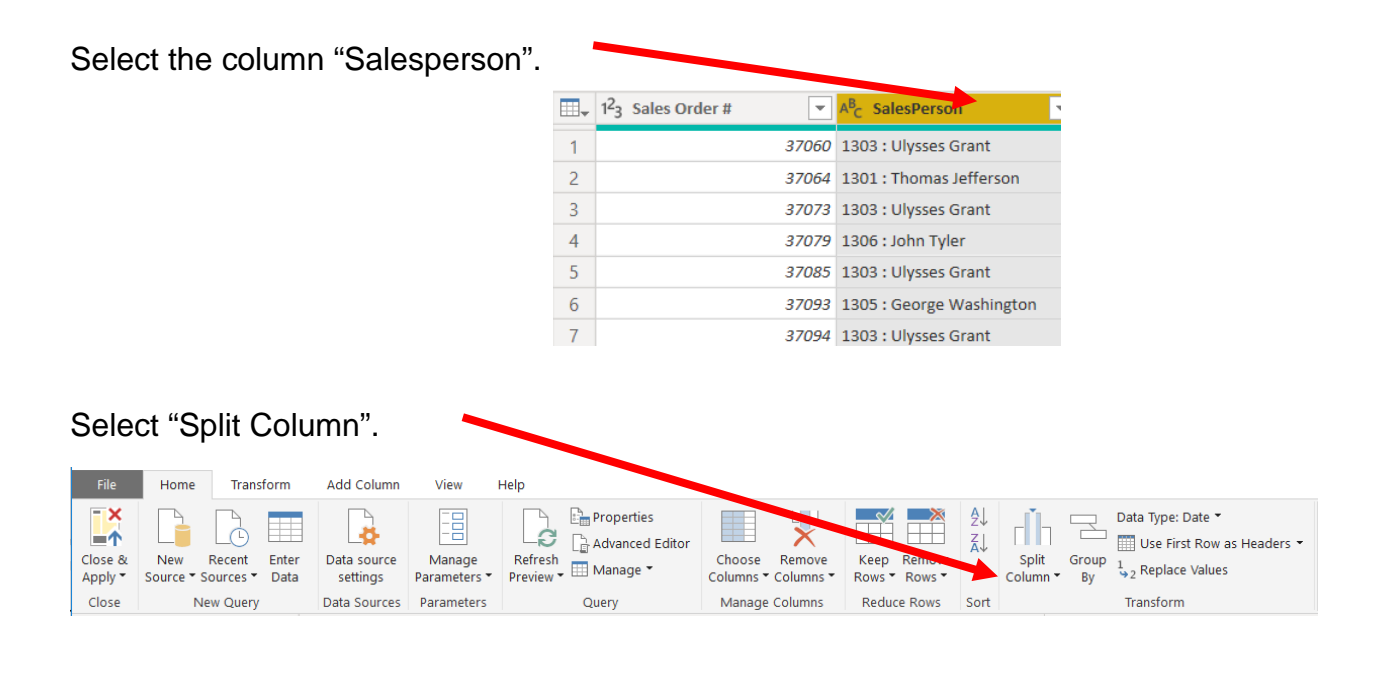

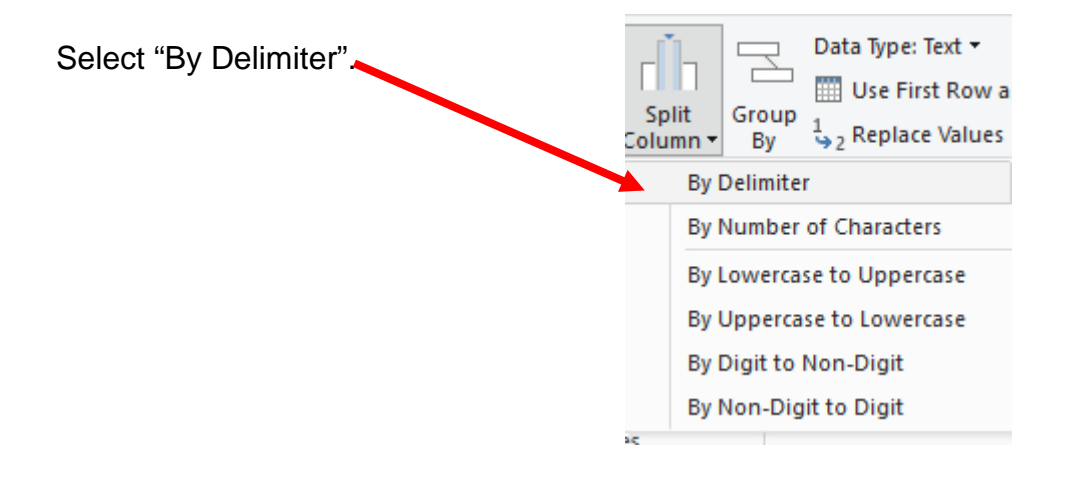

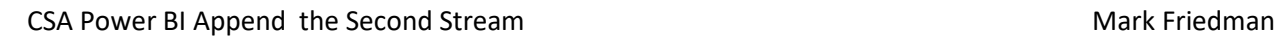

OK Cancel

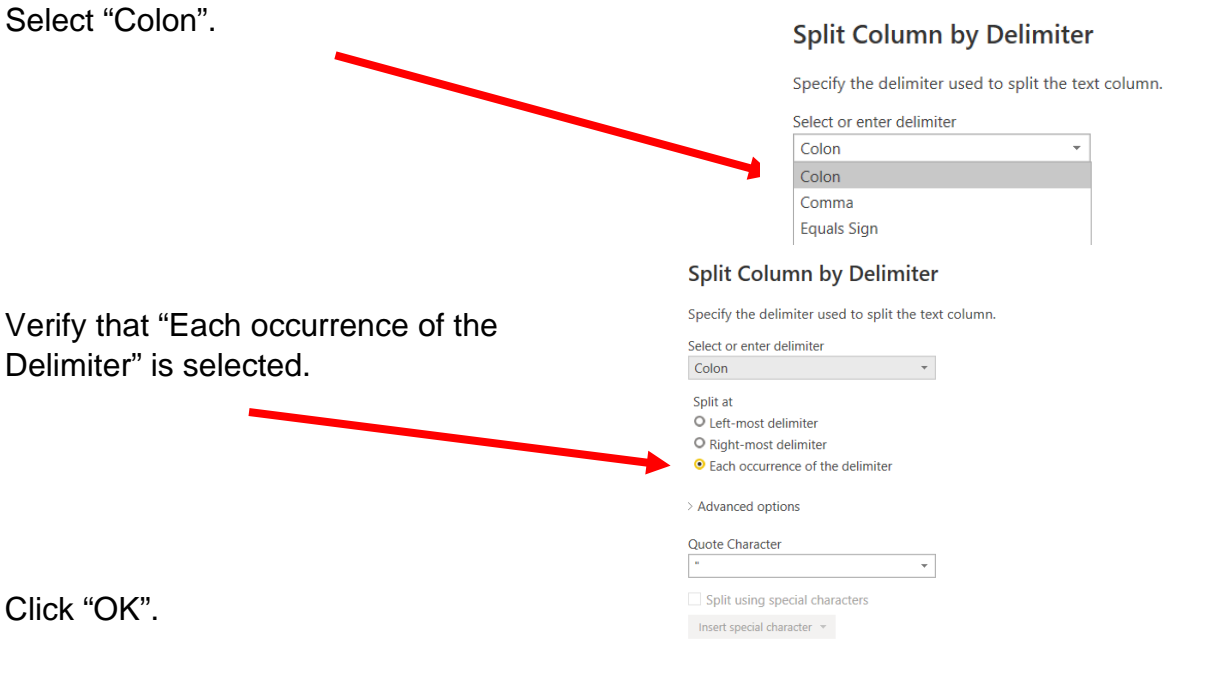

Two new fields are created from parsing the "Salesperson" field.

# **Operation 16: Rename Columns**

To rename the column heading double click on "SalesPerson.1".

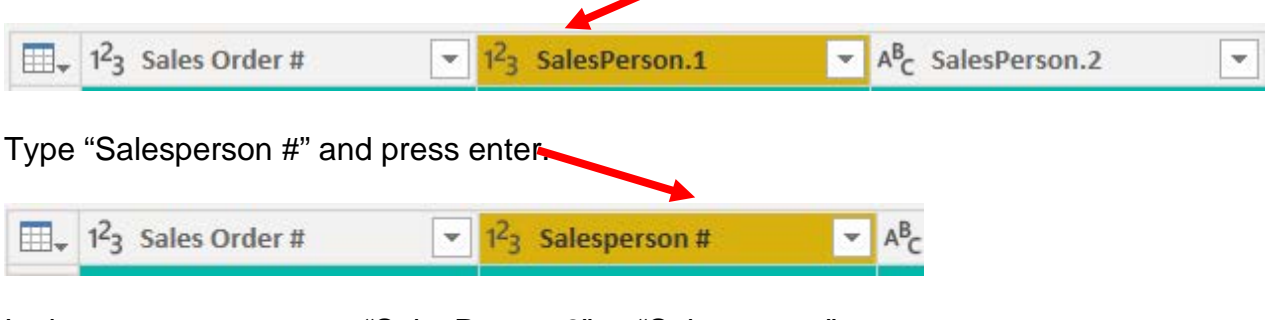

In the same way rename "SalesPerson.2" to "Salesperson".

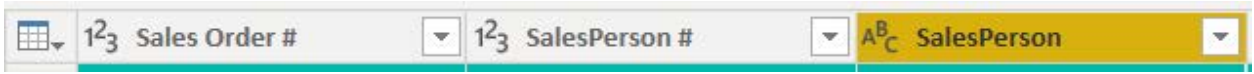

After the split the field "SalesPerson" may have extra spaces. To trim the field and remove extra spaces from the beginning and ending of a string right click on "SalesPerson".

Select "Transform".

Select "Trim".

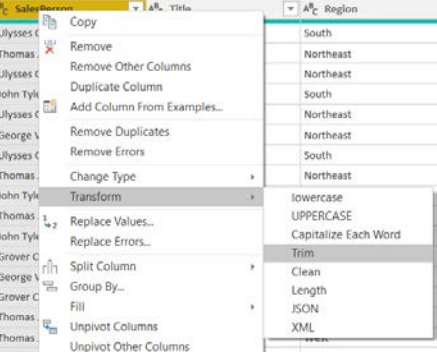

Click on the "drop-down" next to "Salesperson".

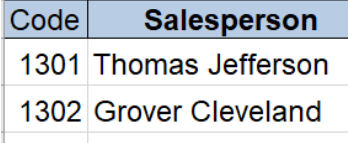

1303 Ulysses Grant

1304 Martin Van Buren

1305 George Washington

1306 John Tyler

"Thomass" must be replaced with "Thomas".

The "Salesperson" field can only contain one of the six salespersons. Browse the data in the "Salesperson" field to verify that all the data is correct. Make any changes that are required**.**

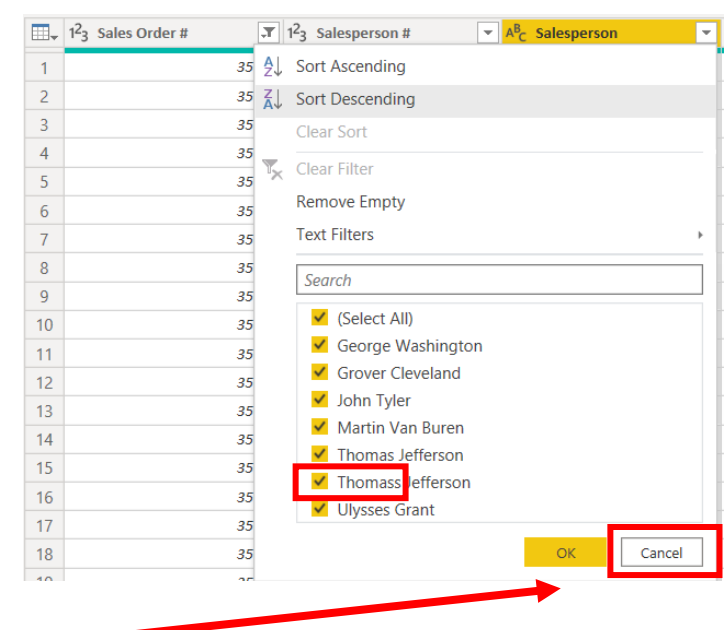

Select Cancel.

## CSA Power BI Append the Second Stream Mark Friedman Mark Friedman

 $Cancel$ 

 $OK$ 

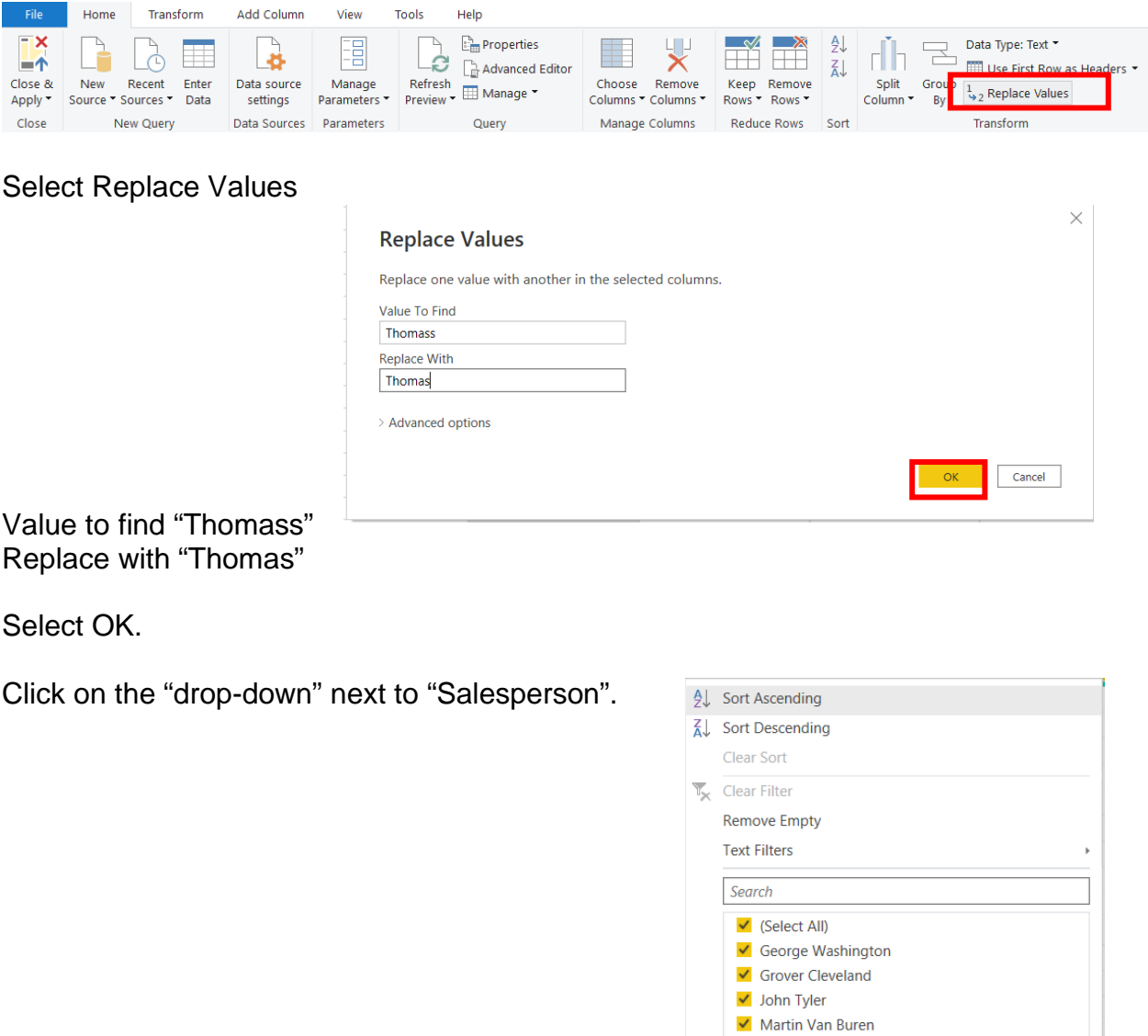

3) The field "**Title**" has no changes.

Select Cancel.

 $\blacktriangleright$  Thomas Jefferson Ulysses Grant

4) The field "**Region**" has no changes, we must verify that all the names have been entered correctly.

The "Region" field can only contain one of the four regions. Browse the data in the "Region" field to verify that all the data is correct. Make any changes that are required.

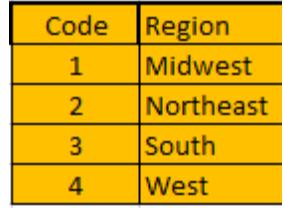

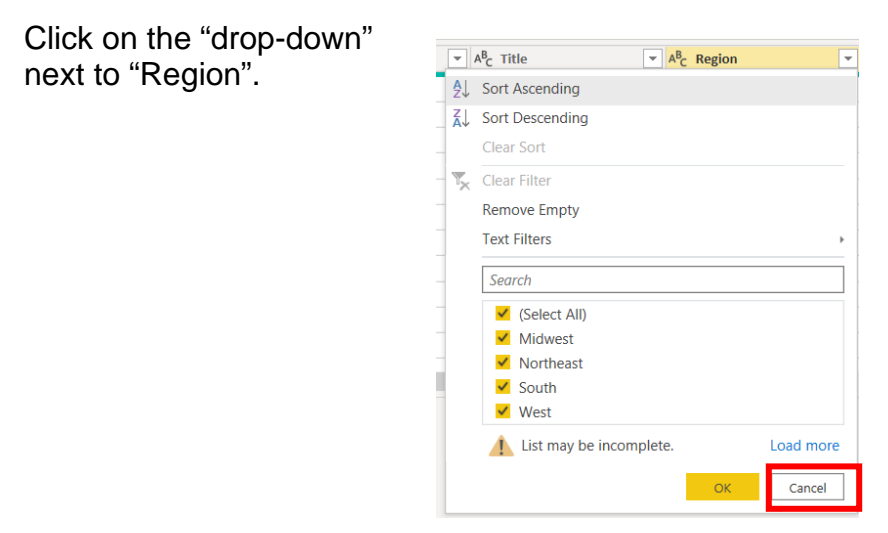

No changes must be made, select Cancel.

- 5) The field "**Region #**" has no changes.
- 6) The field "**State**" has no changes.
- 7) The field "**Article**" has to be renamed "**Product"** and we must verify that all the names have been entered correctly.

Double click on "Article", type "Product" and press the enter key. In the original Excel file, The Cuddly Stuffed Animals company provided the only acceptable values for "Product".

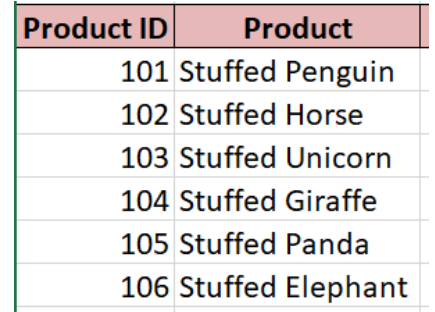

Click on the "drop-down" next to "Product".

The "Product" field can only contain one of the six products. Browse the data in the "Product" field to verify that all the data is correct. Make any changes that are required**.**

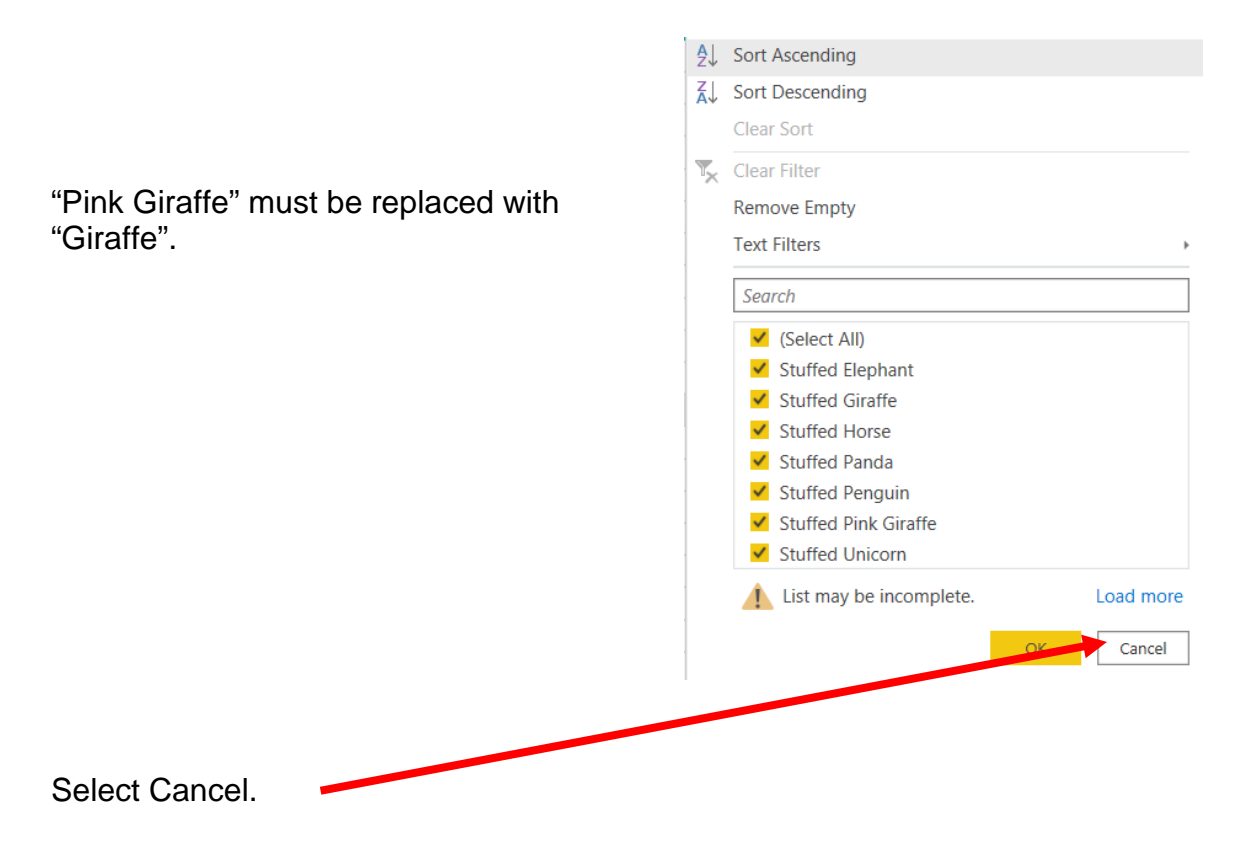

#### CSA Power BI Append the Second Stream Mark Friedman Mark Friedman

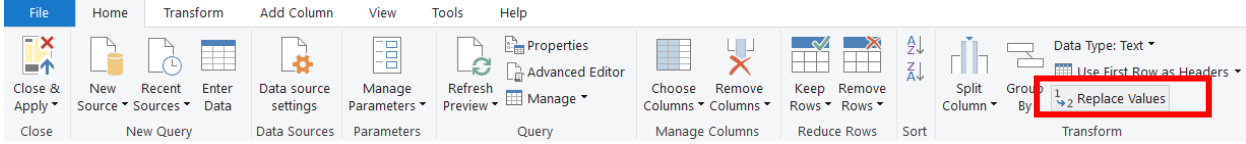

With the field "Product" highlighted, select "Replace Values".

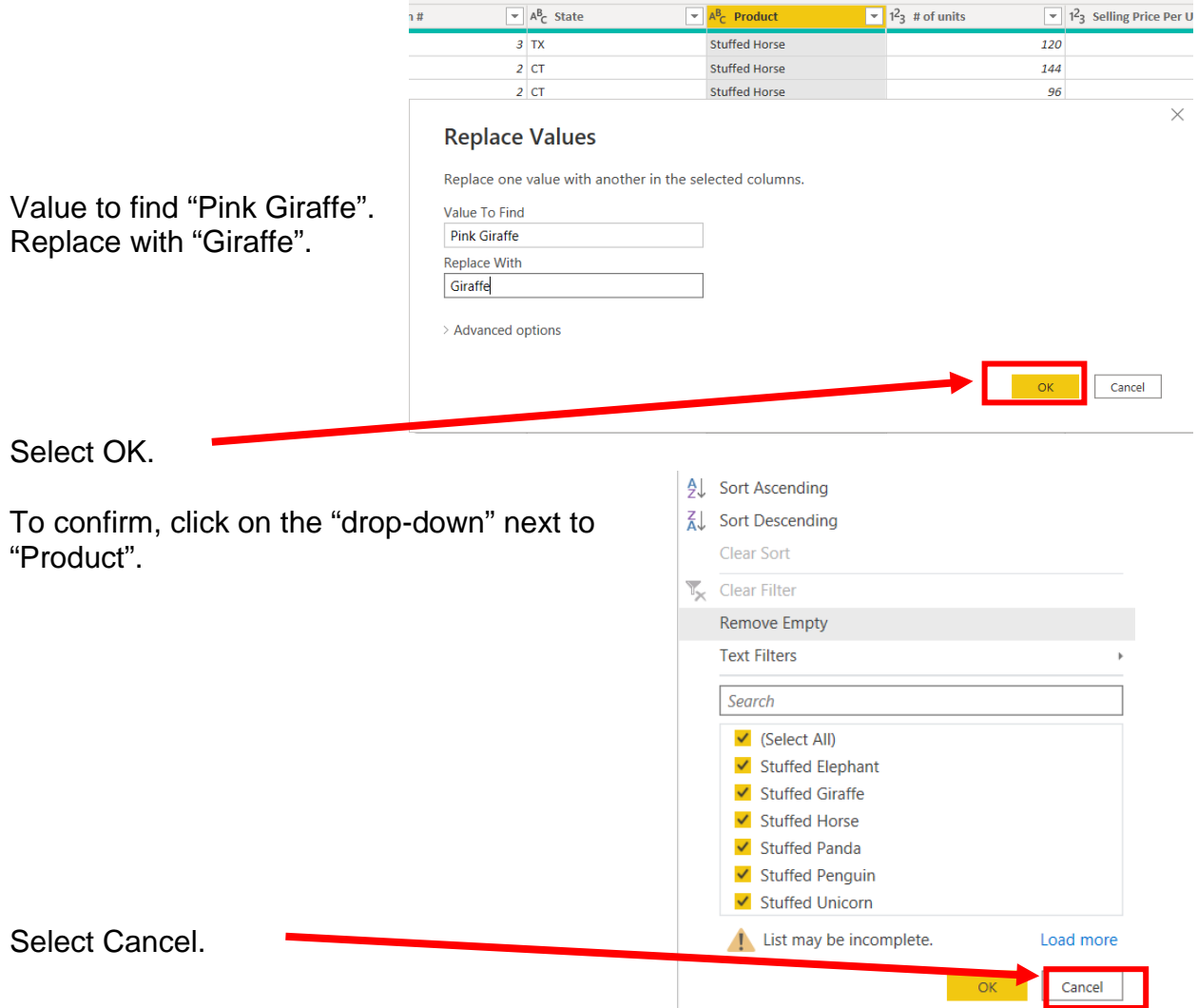

- 8) The field "**# of units**" has no changes.
- 9) The field "**Selling Price Per Unit**" does not exist in the "January Sales Data" stream of data. Instead, there is a field "Sales", the product of the "# of units" and the "Selling Price Per Unit".

## **Operation 17: Create Calculated Field**

Select "Custom Column" from the "General" data group under the "Add Column" tab.

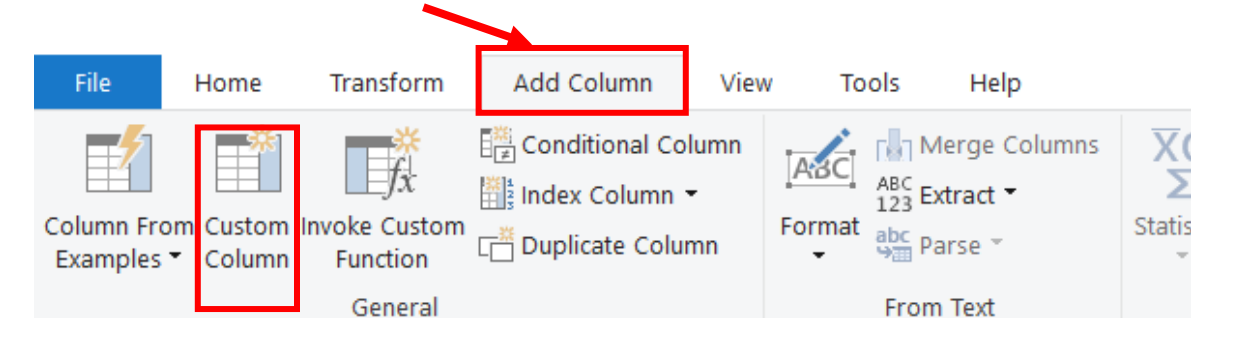

New column name, "Sales".

#### **Custom Column**

Add a column that is computed from the other columns.

Select "# of units" from the available list, double click or hit insert.

Type, "\*" select "Selling Price Per Unit" from the available list double click or hit insert.

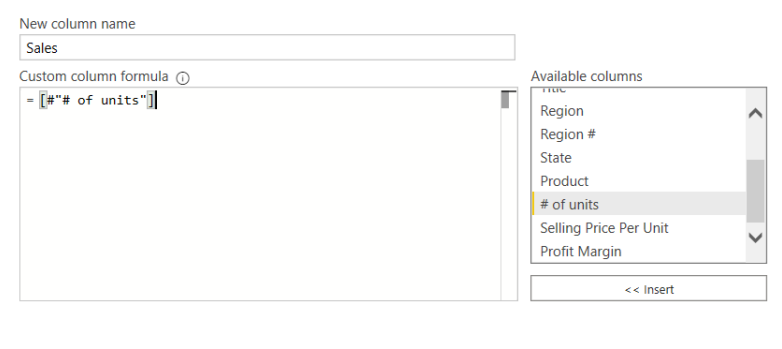

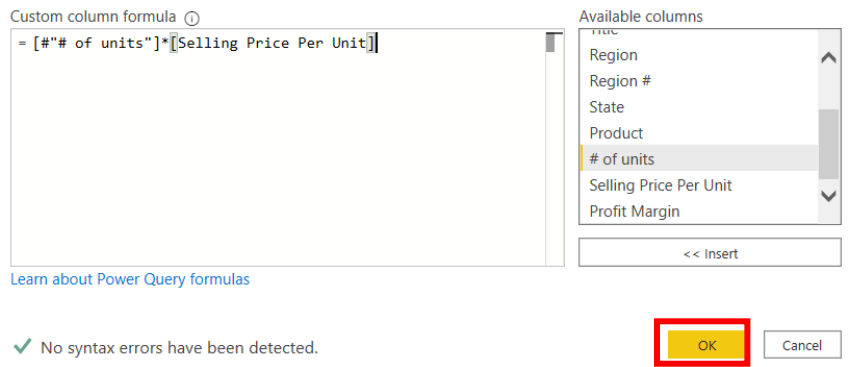

## Select OK.

The type of field must be changed to a decimal. Click on the  $1^2$  in the left-hand corner of the field "Sales".

Select "\$ Fixed decimal number".

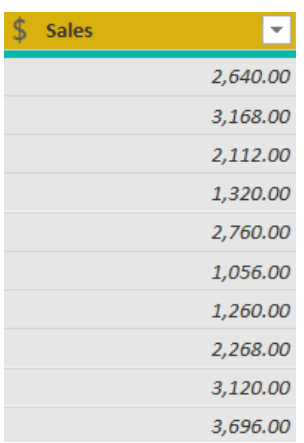

# University of Miami

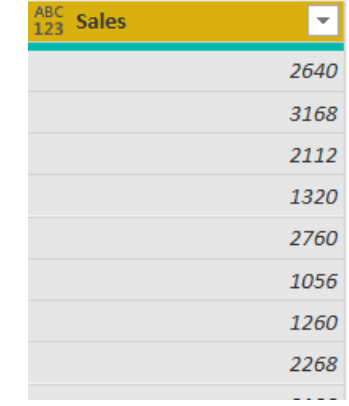

# 10)The field "**Profit Margin**" must be changed to a decimal Click on the  $\frac{1^23}{1^2}$  in the left-hand corner of the field "Profit Margin".

Select "\$ Fixed decimal number".

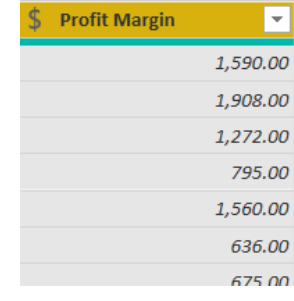

# **Operation 18: Append the Two Streams**

Select "Append Queries" from the "Combine" group under the "Home" tab.

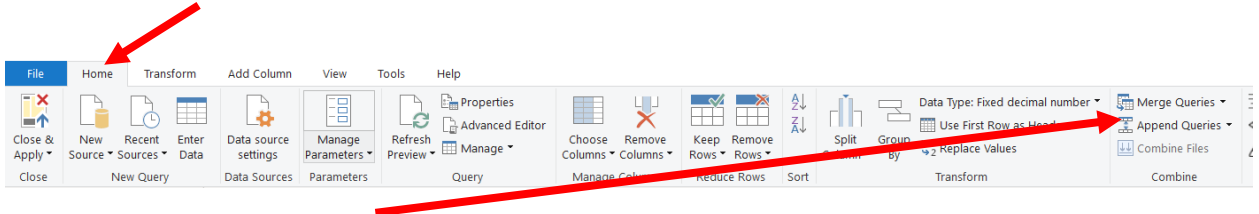

Select "Append Queries".

## Select "Append Queries as New".

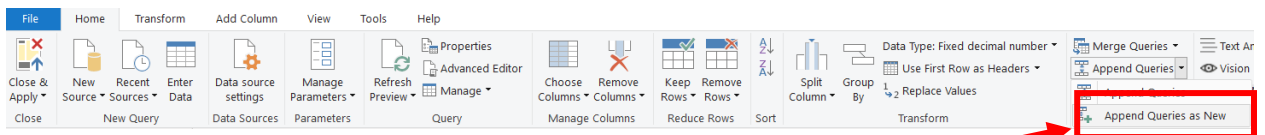

In the pop-up select "January Sales Data" as the "First table".

Select "February-December Sales data" as the "Second table".

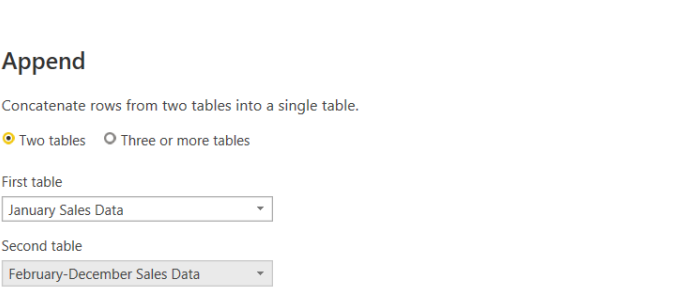

 $OK$  Cancel

 $\times$ 

Click "OK".

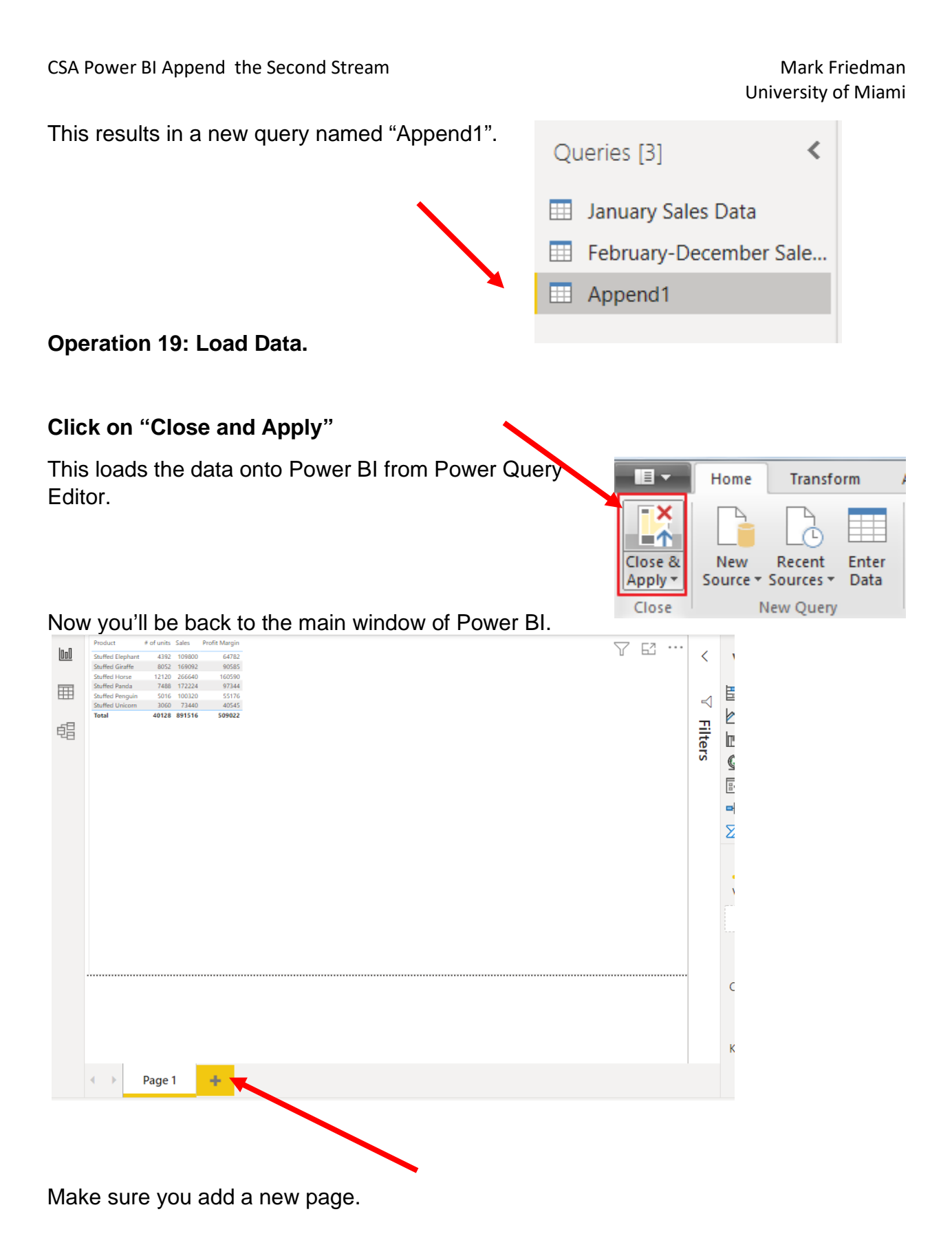

# **Operation 19: Create a "Table".**

Click on the Table icon under the Visualization section to add a table.

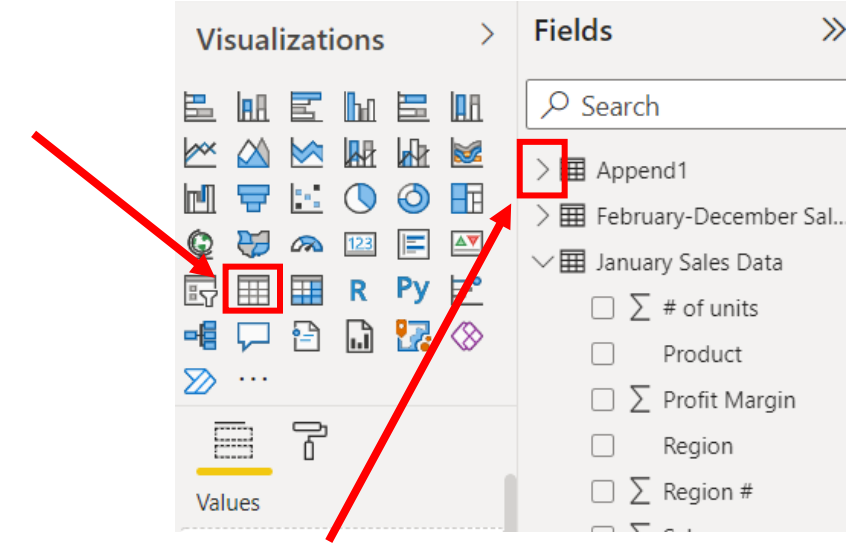

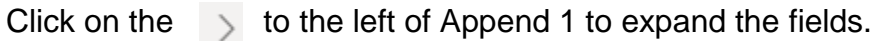

The order that you select the fields is used to determine the order in which the fields are displayed in the table. Click on the box next to each field in the order that you want the fields to be displayed.

- 1. Product
- 2. # of units
- 3. Sales
- 4. Profit Margin

#### Size the table

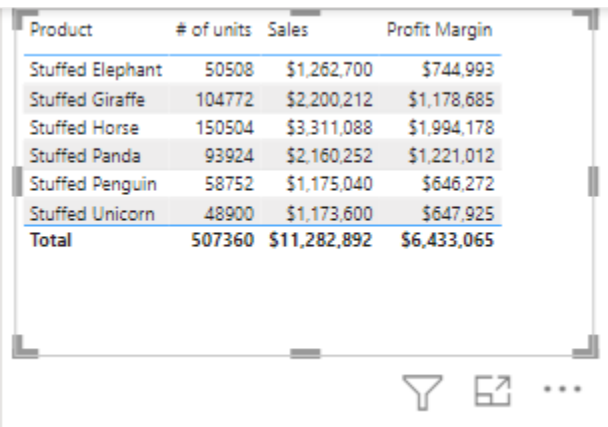

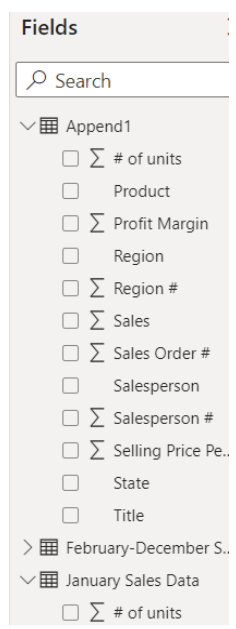

### **Operation 20: Exporting data to Excel**

Select the table you want to export and notice that you get More Options indicated by 3 dots (…) on the top or bottom right of the table.

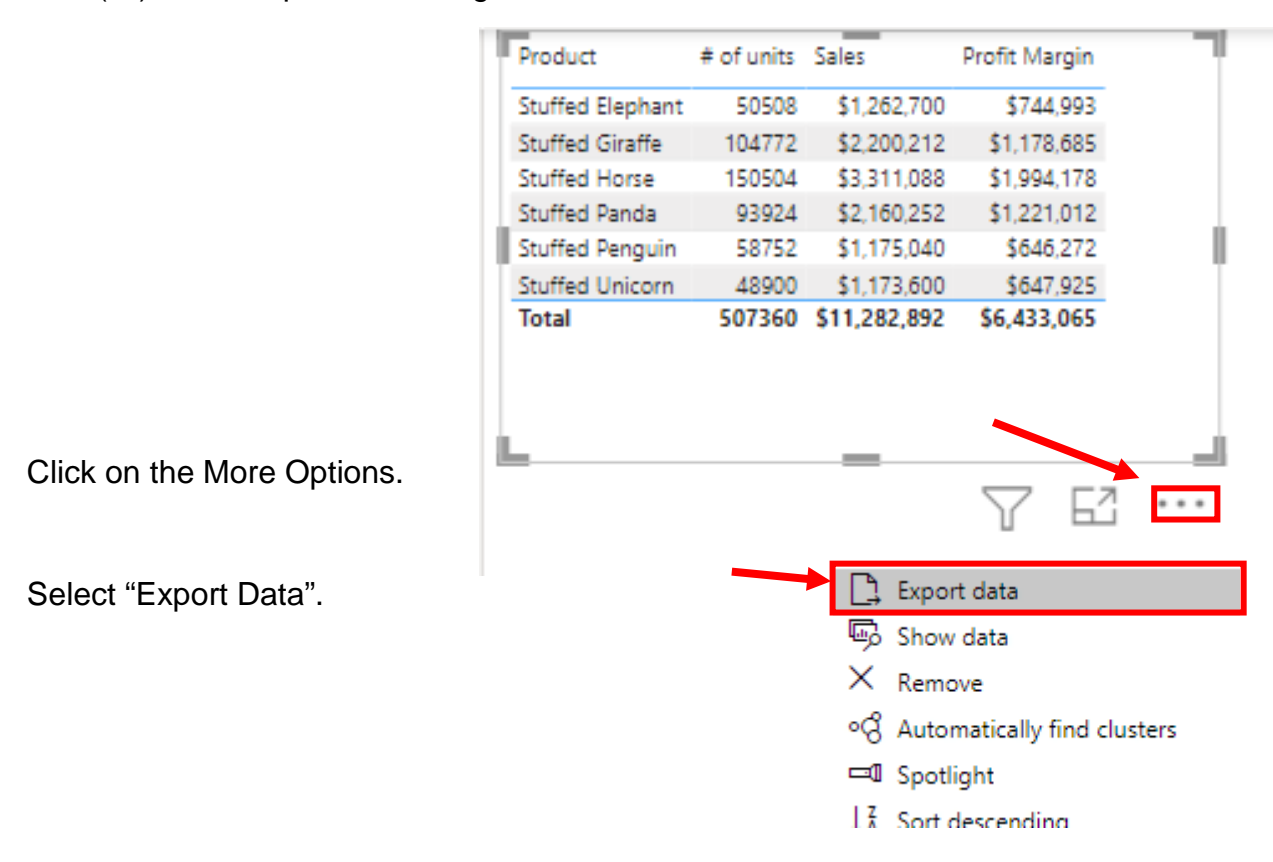

Select the name of the file "Report by Product.csv".

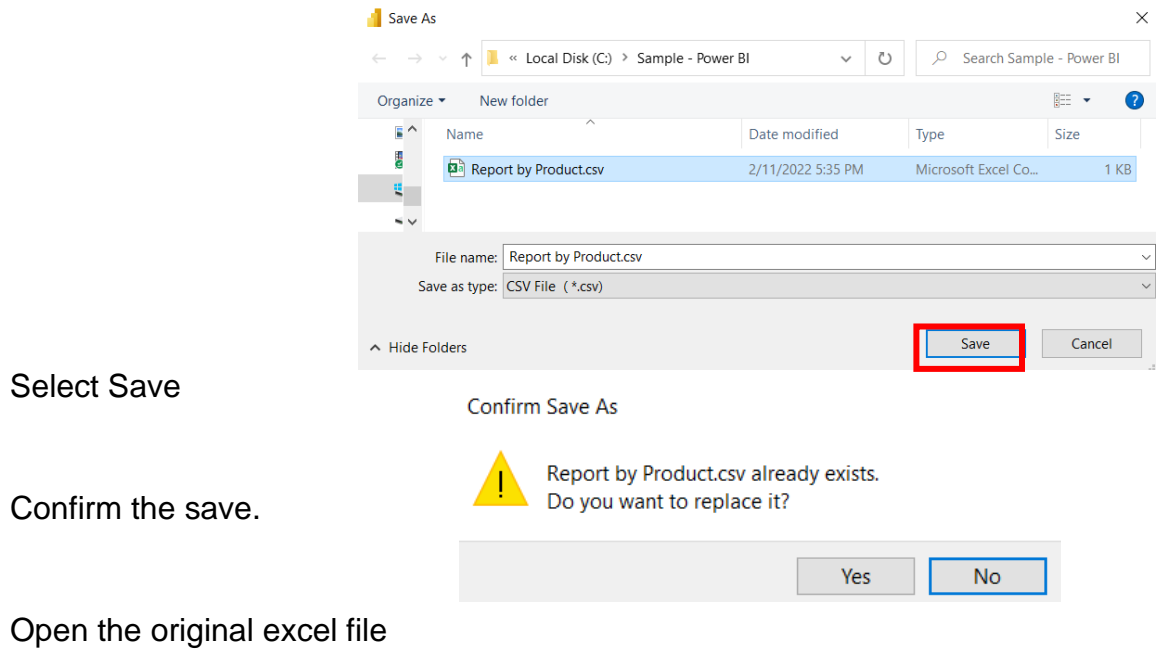

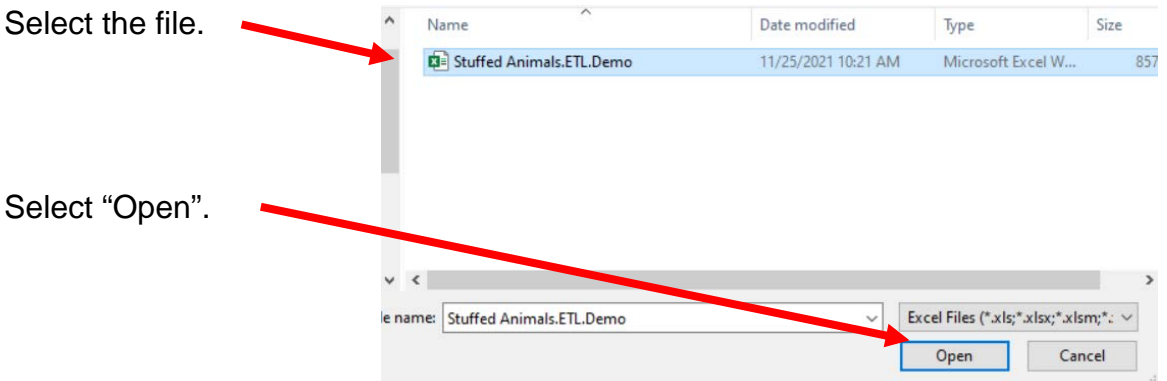

Navigate in file manager and double click on the "Report by Product.csv" file.

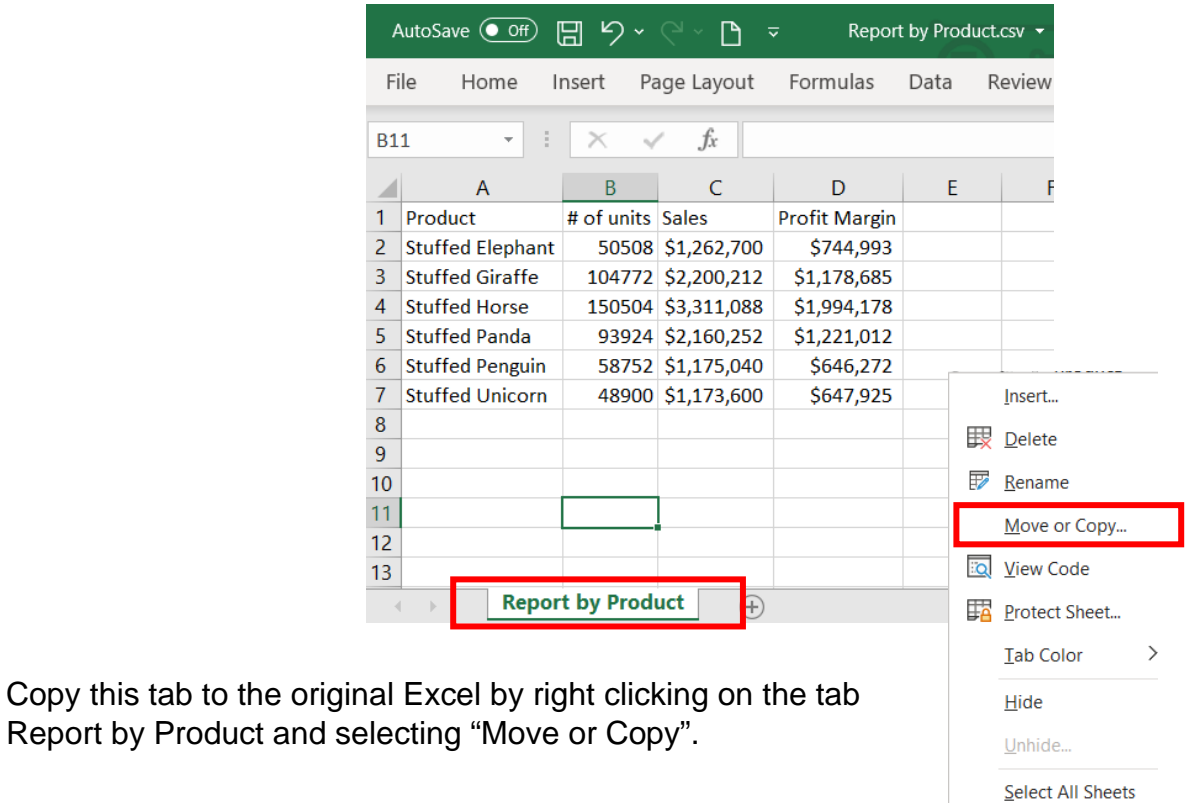

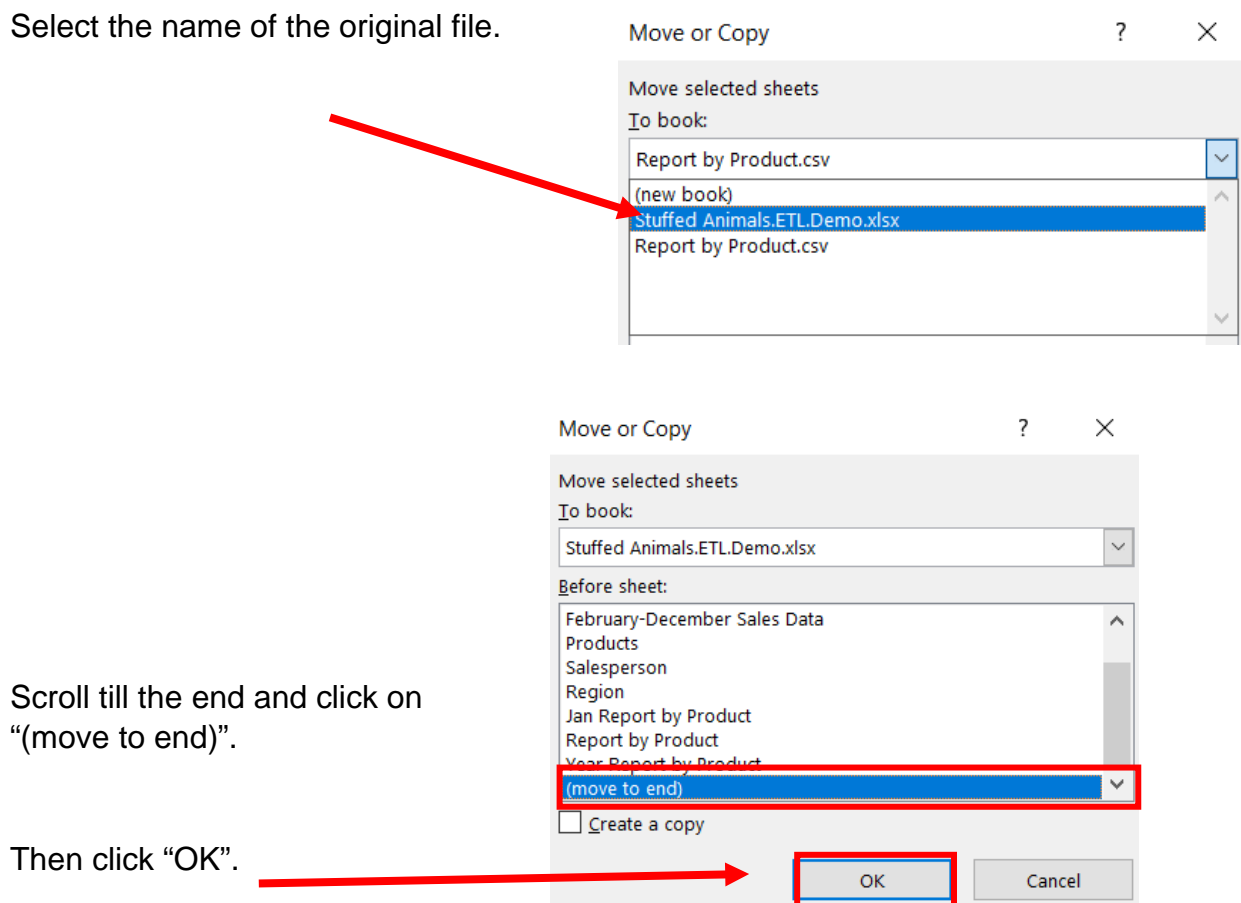

Rename the tab as "Annual Report by Product", format the sheet, save, and close the Excel file.

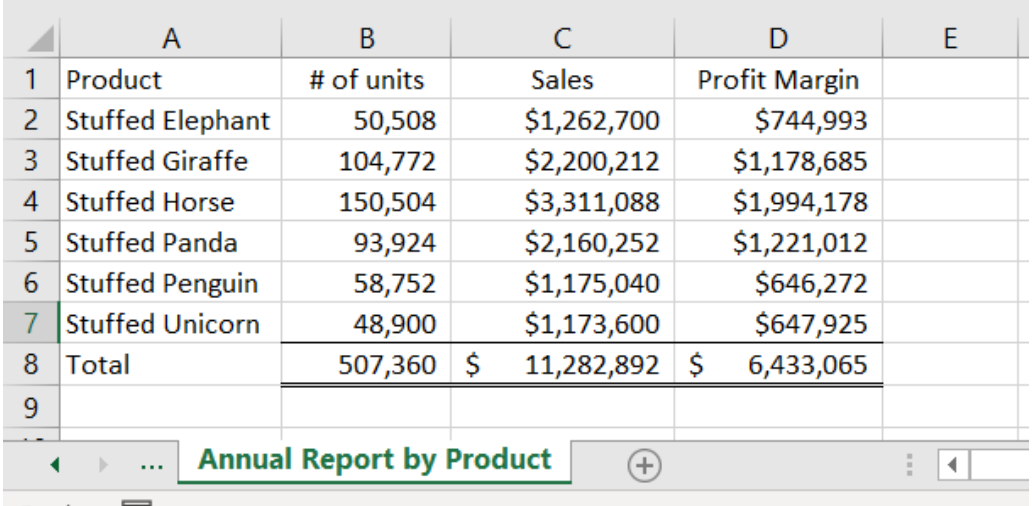

# **Operation 21: Save the "Flow and Data"**

# Select "File".

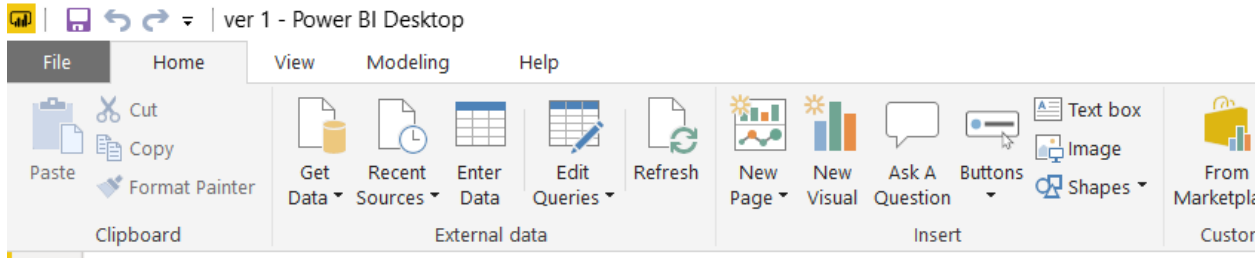

# Select the name of the file.

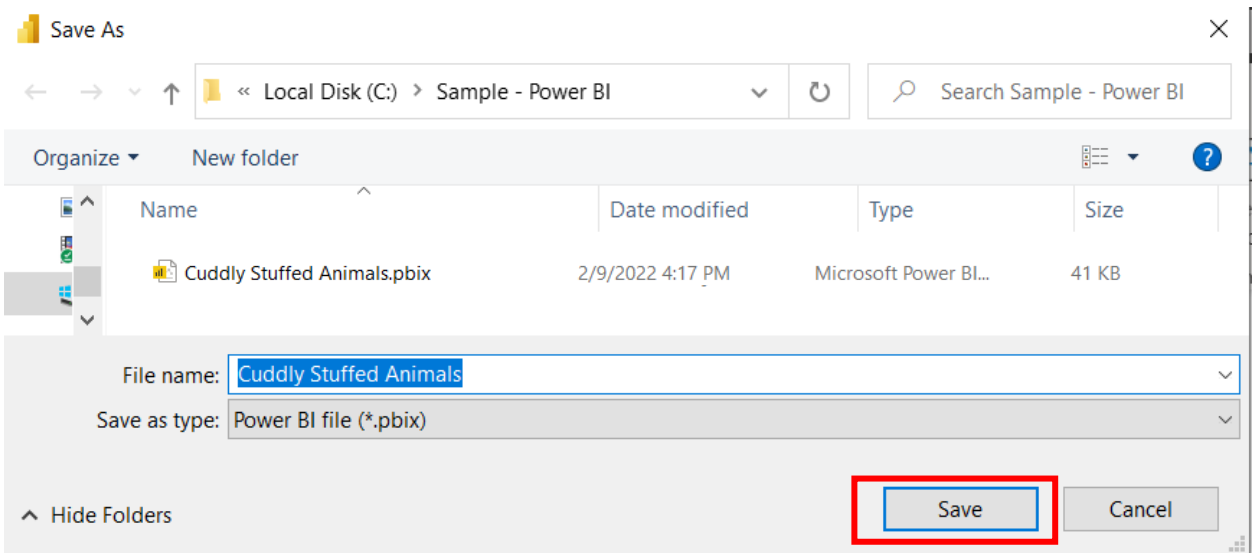

Select Save.

Close Power BI.